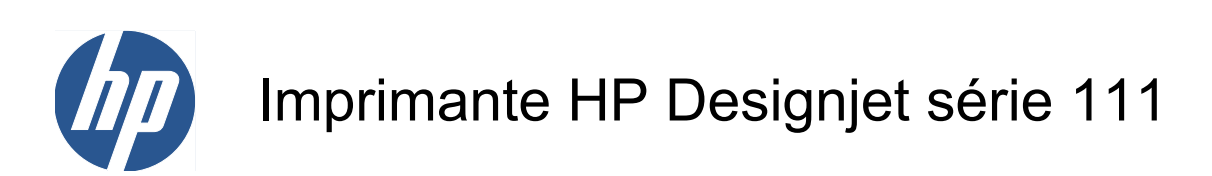

Manuel de l'utilisateur

© 2009 Hewlett-Packard Development Company, L.P.

1ère édition

#### **Informations légales**

Les informations contenues dans ce document sont susceptibles d'être modifiées sans préavis.

Les seules garanties s'appliquant aux services et produits HP sont expressément indiquées dans la documentation accompagnant ces produits et services. Aucun élément du présent document ne doit être considéré comme constituant une extension de garantie ou une garantie supplémentaire. HP n'est en aucun cas responsable des éventuelles omissions ou erreurs d'ordre technique ou éditorial contenues dans le présent document.

#### **Marques commerciales**

Microsoft® et Windows® sont des marques déposées de Microsoft Corporation.

# **Sommaire**

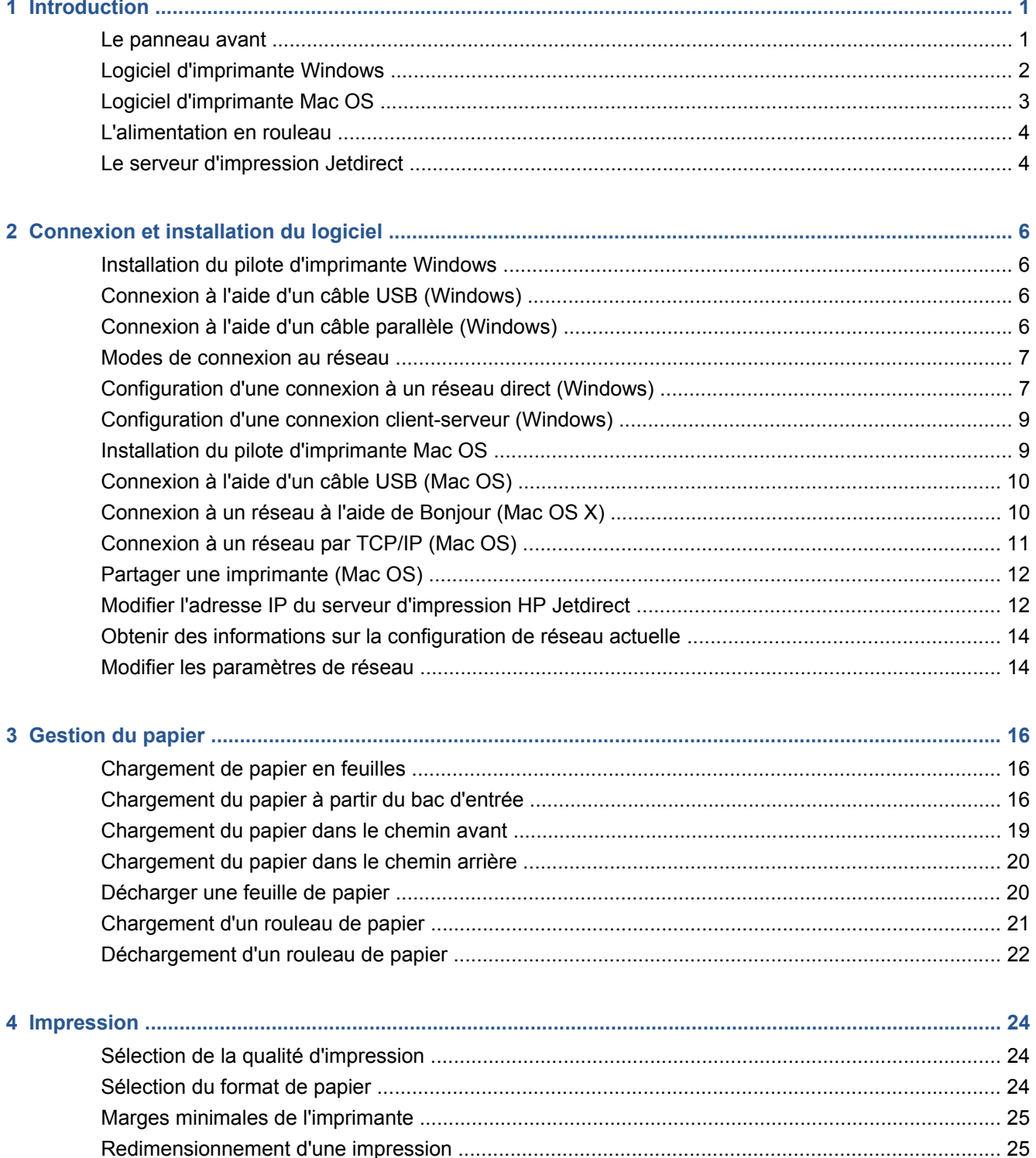

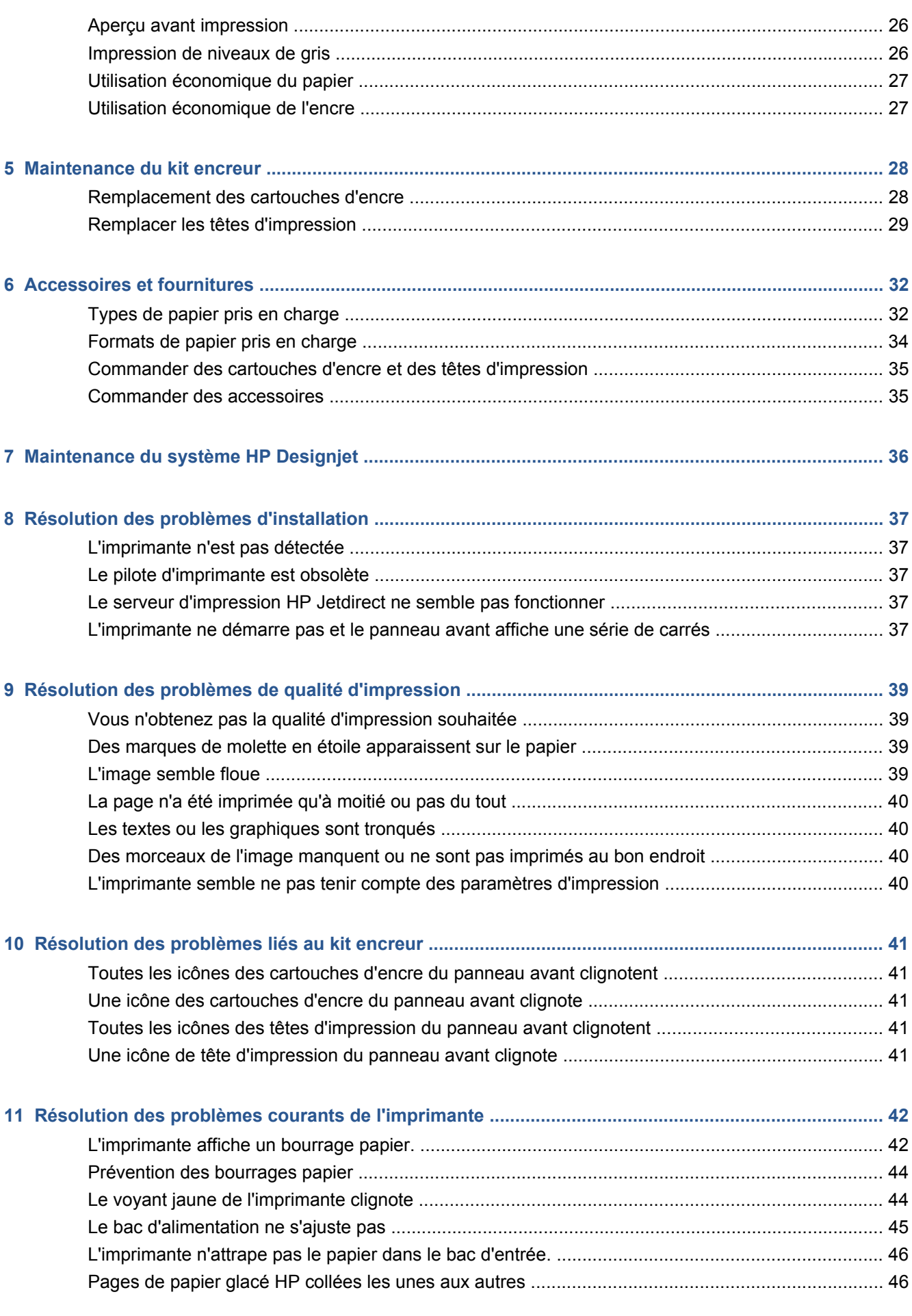

<span id="page-4-0"></span>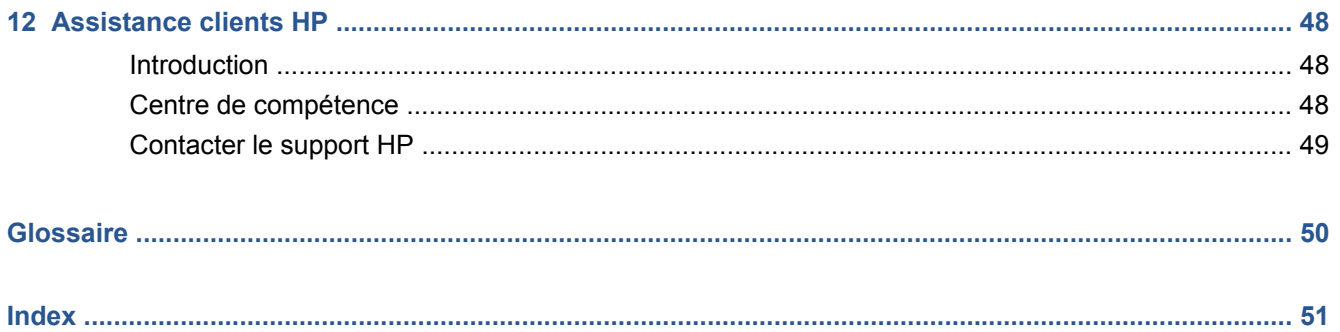

# <span id="page-6-0"></span>**1 Introduction**

## **Le panneau avant**

L'imprimante est dotée d'un panneau de commande, sur la façade avant à gauche, appelé panneau avant.

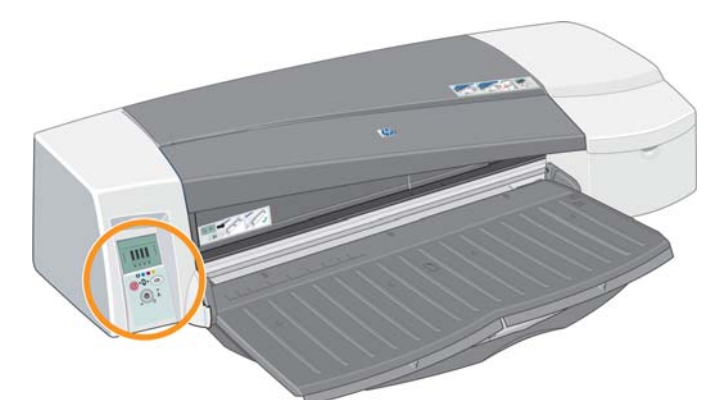

Le panneau avant est équipé de deux voyants (LED), trois touches pour gérer les opérations d'impression et d'un écran d'affichage pour visualiser les informations.

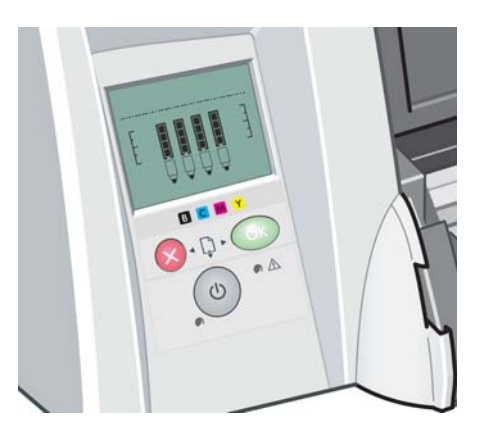

### **Voyants du panneau avant**

Le panneau avant est équipé de deux voyants : Alimentation et Attention.

- Le voyant Alimentation est un voyant vert. Il est éteint lorsque l'imprimante est hors tension. Il clignote lorsque l'imprimante est en cours d'impression ou d'arrêt. Sinon, il est allumé pour indiquer que l'imprimante est sous tension.
- Le voyant Attention est un voyant jaune. Il clignote pour signaler la présence d'une erreur ou d'un problème. Les icônes de l'affichage du panneau avant fournissent de plus amples informations sur le problème. Sinon, il est éteint.

### <span id="page-7-0"></span>**Touches du panneau avant**

Le panneau avant comporte trois touches : Alimentation, Annuler et OK.

- La touche Alimentation est située dans le bas du panneau avant. Elle permet de mettre l'imprimante sous ou hors tension.
- **EXARQUE :** La touche Alimentation n'est pas un véritable interrupteur. Même éteinte, l'imprimante est toujours alimentée. Pour l'isoler de l'alimentation secteur, vous devez la débrancher.
- La touche Annuler est située dans l'angle supérieur gauche du panneau avant. Elle permet d'annuler l'opération en cours.
- La touche OK est située dans le coin supérieur droit du panneau avant. Elle indique à l'imprimante que vous avez chargé le papier dans le bac ou le module d'alimentation approprié et que l'impression peut commencer. Elle peut également indiquer à l'imprimante que vous avez résolu un problème — par exemple, élimination du bourrage papier — et que l'impression peut reprendre : dans ce cas, elle peut reprendre l'impression. Si vous appuyez sur la touche OK alors que l'imprimante attend que l'encre sèche, l'imprimante reprend l'impression sans plus attendre. Cette procédure peut être utile pour retirer de grandes feuilles de papier de l'imprimante avant qu'elles ne soient complètement sèches. Faites attention toutefois de les manipuler avec précaution.

### **Écran d'affichage du panneau avant**

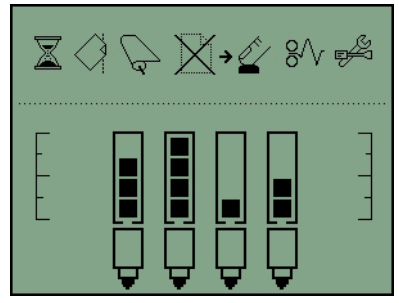

Le diagramme ci-dessus illustre toutes les fonctions et icônes susceptibles d'apparaître sur l'écran d'affichage. Les icônes de notification s'affichent en haut et les informations relatives à l'état du système de cartouches d'encre en bas.

De gauche à droite, les icônes signifient Occupé, Papier mal aligné, Rouleau chargé (allumée) ou Rouleau vide/coincé (clignotant), Pas de papier, En attente d'OK, Bourrage papier, Maintenance du système en cours.

De gauche à droite, les cartouches d'encre sont cyan, noir, magenta et jaune. Les carrés noirs indiquent de façon approximative le niveau d'encre dans chaque cartouche.

**REMARQUE :** Aucune cartouche ou tête d'impression n'est affichée si un couvercle est ouvert ou si le module d'alimentation arrière est retiré.

Pour obtenir des informations sur les procédures à suivre en cas de problème, consultez la section [Le voyant jaune de l'imprimante clignote à la page 44](#page-49-0).

## **Logiciel d'imprimante Windows**

Le pilote Windows à utiliser avec votre imprimante est fourni avec le logiciel HP Designjet 111 et le CD-ROM de documentation. Utilisez ce pilote pour imprimer des dessins et des documents Office à partir d'applications comme AutoCAD, Word, Excel, PowerPoint, Acrobat Reader et des navigateurs Web.

Le pilote est compatible avec Windows XP, 2003 Server, Vista, 2008 Server et Windows 7.

<span id="page-8-0"></span>Le pilote offre les fonctionnalités suivantes :

- Qualité d'impression (Rapide/Normale/Optimale)
- Orientation (Portrait/Paysage/Faire pivoter de 90°/Image inversée)
- Type de papier
- Format de papier (standard et personnalisé)
- Bac HP Designiet 111 : source du papier (Sélection automatique (par défaut)/Bac1/Alimentation manuelle avant/Alimentation manuelle arrière)
- Rouleau HP Designiet 111 : source du papier (Rouleau (par défaut)/Alimentation manuelle avant/Alimentation manuelle arrière)
- Réglages rapides
- Ajuster au format/Ajuster à % (ZoomSmart)
- Options de couleur (Imprimer en niveaux de gris, Graphiques monochromes)
- Paramètres de couleur avancés (curseurs pour le rouge, le vert, le bleu et la clarté)
- Apercu avant impression
- Rouleau HP Designjet 111 : Désactiver découpage automatique, Supprimer les zones blanches en haut/bas, Rotation automatique
- Bac HP Designjet 111 : Impression recto verso, Plusieurs pages par feuille, Commencer l'impression à partir de la dernière page

Le pilote fournit les résolutions suivantes.

- Rapide : 300 points par pouce
- Normale : 300 points par pouce (valeur par défaut)
- Normale : 600 points par pouce (optimisé pour dessins/textes)
- Optimale : 600 points par pouce

Outre le pilote d'imprimante, un outil de maintenance Web est disponible : Maintenance du système HP Designjet. Voir [Maintenance du système HP Designjet](#page-41-0) à la page 36.

## **Logiciel d'imprimante Mac OS**

Le pilote Mac OS à utiliser avec votre imprimante est fourni avec le logiciel HP Designjet 111 et le CD-ROM de documentation. Utilisez ce pilote pour imprimer des dessins et des documents à partir d'applications telles que Photoshop, Illustrator, Freehand, QuarkXpress, CorelDRAW, InDesign, PageMaker, Painter, Archicad et VectorWorks.

Le pilote est compatible avec Mac OS X 10.4, 10.5 et 10.6.

Le pilote offre les fonctionnalités suivantes :

- Format de page personnalisé
- Orientation (Portrait/Paysage/Image inversée)
- Échelle (pourcentage)
- Type de papier
- <span id="page-9-0"></span>Introduction **Introduction**
- Qualité (Brouillon/Normale/Optimale)
- Options de couleur

La configuration du pilote s'effectue à l'aide des boîtes de dialogue Configuration de page et Imprimer.

Outre le pilote d'imprimante, un outil de maintenance Web est disponible : Maintenance du système HP Designjet. Voir [Maintenance du système HP Designjet](#page-41-0) à la page 36.

### **L'alimentation en rouleau**

L'alimentation en rouleau est fournie avec l'imprimante HP DesignJet 111 à rouleau. Elle permet à l'imprimante d'imprimer sur un rouleau de papier pouvant mesurer jusqu'à 610 mm de large. Elle est équipée d'un cutter automatique.

Le rouleau est chargé à l'arrière de l'imprimante et doit être introduit dans l'emplacement d'alimentation arrière.

Une fois qu'un travail d'impression sur un rouleau est terminé, l'imprimante coupe automatiquement le rouleau. Toutefois, la fraise peut être désactivée à partir du pilote de l'imprimante. L'imprimante coupe également le rouleau si vous appuyez sur la touche OK.

**REMARQUE :** Si un rouleau de papier est chargé dans l'imprimante et que vous voulez imprimer une feuille simple, vous devez tout d'abord décharger le rouleau.

### **Le serveur d'impression Jetdirect**

Le serveur d'impression HP Jetdirect est une carte réseau pouvant être installée dans l'imprimante. Il permet de connecter l'imprimante à un réseau et d'y accéder à partir des différents ordinateurs de ce réseau.

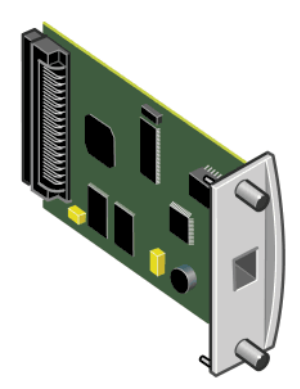

Pour installer la carte, commencez par mettre l'imprimante hors tension et débrancher le câble d'alimentation. Tirez la plaque située sur le côté gauche à l'arrière de l'imprimante et insérez la carte dans son emplacement.

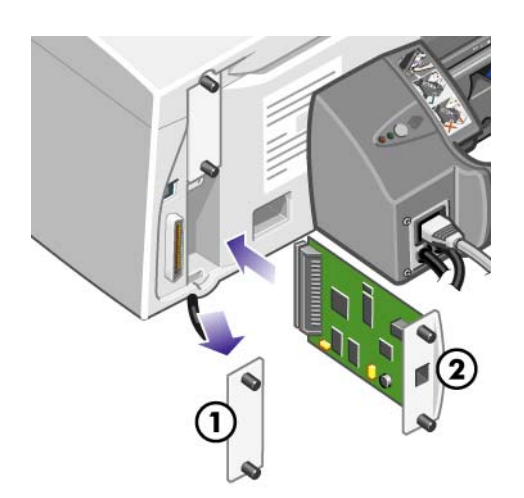

La carte établit la connexion au réseau par la prise de son embout.

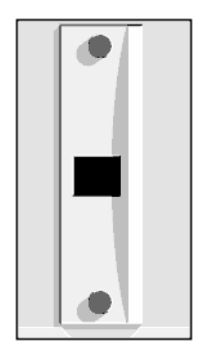

# <span id="page-11-0"></span>**2 Connexion et installation du logiciel**

## **Installation du pilote d'imprimante Windows**

- **1.** Insérez le CD-ROM contenant le logiciel et la documentation de l'imprimante HP Designjet 111 dans votre lecteur de CD-ROM.
- **2.** Si le CD ne s'exécute pas automatiquement, exécutez le programme **setup.exe** dans le répertoire racine du CD.
- **3.** Suivez les instructions qui s'affichent.

## **Connexion à l'aide d'un câble USB (Windows)**

USB est la solution privilégiée pour une connexion ordinateur/imprimante directe.

- **1. Ne connectez pas encore l'ordinateur à l'imprimante.** Dans un premier temps, commencez par installer le pilote d'imprimante : reportez-vous à la section Installation du pilote d'imprimante Windows à la page 6.
- **2.** À la question sur le mode de connexion, répondez **Connectée directement à cet ordinateur**.
- **3.** Sélectionnez **USB** et cliquez sur **Suivant**.
- **4.** Sélectionnez votre modèle d'imprimante et cliquez sur **Suivant**.
- **5.** Lorsque vous y êtes invité, connectez votre ordinateur à l'imprimante à l'aide du câble USB. Assurez-vous que l'imprimante est sous tension. Lorsque le logiciel de l'imprimante a détecté l'imprimante, la procédure d'installation se termine automatiquement.

## **Connexion à l'aide d'un câble parallèle (Windows)**

Utilisez le port parallèle uniquement si votre système ne prend pas en charge la connexion USB. Une connexion parallèle est plus lente qu'une connexion USB et limite les fonctionnalités disponibles. Ainsi, certaines fonctions de l'outil Maintenance du système HP Designjet ne seront pas disponibles.

- **1.** Pour éviter d'endommager votre équipement, mettez l'imprimante et l'ordinateur hors tension avant d'effectuer la connexion via le port parallèle.
- **2.** Connectez votre ordinateur à l'imprimante avec le câble parallèle.
	- **REMARQUE :** Le câble doit être compatible IEEE 1284.
- **3.** Allumez l'ordinateur et l'imprimante.
- **4.** Installation du pilote d'imprimante : voir Installation du pilote d'imprimante Windows à la page 6Si l'Assistant Ajout de nouveau matériel apparaît à l'écran, cliquez sur **Annuler**.
- **5.** À la question sur le mode de connexion, répondez **Connectée directement à cet ordinateur**.
- <span id="page-12-0"></span>**6.** Sélectionnez **Câble parallèle** (câble parallèle) et le numéro de votre port parallèle, puis cliquez sur **Suivant**.
- **7.** Sélectionnez votre modèle d'imprimante et cliquez sur **Suivant**.

### **Modes de connexion au réseau**

Le serveur d'impression HP Jetdirect vous permet de relier l'imprimante à un réseau. Reportez-vous à la section [Le serveur d'impression Jetdirect](#page-9-0) à la page 4 et à votre documentation HP Jetdirect.

Il y a deux manières de l'utiliser pour connecter l'imprimante à un réseau :

Configuration client-serveur. Dans ce mode, l'imprimante est connectée à un ordinateur qui joue le rôle de serveur d'impression et qui gère les travaux d'impression. L'imprimante est utilisée comme périphérique partagé.

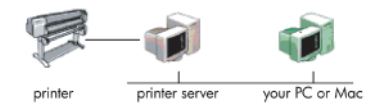

Configuration en réseau direct. Dans ce mode, l'imprimante est connectée directement au réseau et chaque ordinateur lui envoie directement les impressions et gère ses propres travaux d'impression. Ce type de mode de connexion est équivalent à une connexion directe avec un câble parallèle ou USB. La seule différence est qu'au lieu d'être physique et directe, la connexion est logique et s'effectue par le réseau.

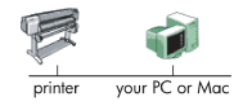

### **Configuration d'une connexion à un réseau direct (Windows)**

Pour configurer une connexion réseau directe, vous devez configurer l'adresse IP du serveur d'impression HP Jetdirect. Il existe deux procédures selon le type de configuration d'adresse IP disponible sur votre réseau. Suivez uniquement les instructions qui correspondent à votre architecture de réseau.

### **Configuration automatique de l'adresse IP**

Dans ce cas, dès que le câble du réseau est connecté et que l'imprimante est mise sous tension, la carte Jetdirect prend automatiquement une adresse IP. Vous devez vous munir de cette adresse et effectuer les étapes suivantes pour configurer l'imprimante sur le réseau.

- **1.** Imprimez les pages d'information de l'imprimante en cliquant quatre fois sur OK tout en maintenant la touche Alimentation enfoncée. Relâchez ensuite la touche Alimentation.
- **2.** Relevez la valeur de l'adresse IP dans la section TCP/IP figurant sur la première page ( page d'E/S).
- **REMARQUE :** Si l'adresse IP de l'imprimante est 0.0.0.0, il s'agit d'une erreur. Attendez cinq minutes, puis réimprimez les pages d'information. Si l'adresse IP est toujours 0.0.0.0, réinitialisez la carte Jetdirect en procédant comme suit : sur le panneau avant de l'imprimante, maintenez la touche Alimentation enfoncée tout en appuyant trois fois sur la touche Annuler, puis une fois sur la touche OK. Suspendez ensuite l'alimentation électrique de l'imprimante en débranchant la prise, puis en la rebranchant.
- **3.** Insérez le CD-ROM contenant le logiciel et la documentation de l'imprimante HP Designjet 111 dans votre ordinateur.
- **4.** Sélectionnez la série de votre imprimante (HP Designjet 111).
- **5.** Sélectionnez **Installer**.
- **6.** Dans l'écran Bienvenue, lisez les informations et acceptez les conditions du contrat de licence.
- **7.** Lisez les informations relatives au pare-feu et activez la case à cocher pour poursuivre la procédure d'installation sans connexion réseau ou bien cliquez simplement sur **Suivant** pour continuer à découvrir votre imprimante.
- **8.** L'Assistant d'installation tente de détecter automatiquement l'imprimante. Si la procédure réussit, sélectionnez votre imprimante et cliquez sur **Suivant** pour terminer l'installation. Sinon, poursuivez en suivant les étapes indiquées ci-après.
- **9.** Choisissez l'option **Connectée au réseau**.
- **10.** Choisissez l'option **Spécifier une imprimante par son adresse**.
- **11.** Entrez l'adresse IP de l'imprimante dans la zone adéquate, puis cliquez sur **Suivant**.
- **12.** Patientez pendant que le programme de configuration analyse l'imprimante et le réseau. Le programme détecte les paramètres du réseau et suggère les paramètres à appliquer pour configurer l'imprimante. Généralement, il n'est pas nécessaire de modifier ces paramètres, cliquez alors sur **Suivant**.
- **13.** Suivez la procédure indiquée par le CD d'installation du logiciel et de documentation de l'imprimante HP Designjet 111 jusqu'à ce que l'installation soit terminée.

### **Configuration manuelle de l'adresse IP**

Dans ce cas de figure, vous ne disposez pas de l'adresse IP lorsque vous démarrez l'installation. La procédure d'installation consistera à détecter l'imprimante, à configurer son adresse IP et à installer le pilote à l'aide de ces paramètres. Effectuez les opérations suivantes.

- **1.** Imprimez les pages d'information de l'imprimante en cliquant quatre fois sur OK tout en maintenant la touche Alimentation enfoncée. Relâchez ensuite la touche Alimentation.
- **2.** Obtenez la valeur de l'adresse matérielle (HW) figurant sur la première page (page I/O).
- **3.** Insérez le CD-ROM contenant le logiciel et la documentation de l'imprimante HP Designjet 111 dans votre ordinateur.
- **4.** Sélectionnez la série de votre imprimante (HP Designjet 111).
- **5.** Sélectionnez **Installer**.
- **6.** Dans l'écran Bienvenue, lisez les informations et acceptez les conditions du contrat de licence.
- **7.** Lisez les informations relatives au pare-feu et activez la case à cocher pour poursuivre la procédure d'installation sans connexion réseau ou bien cliquez simplement sur **Suivant** pour continuer à découvrir votre imprimante.
- **8.** L'Assistant d'installation tente de détecter automatiquement l'imprimante. Si la procédure réussit, sélectionnez votre imprimante et cliquez sur **Suivant** pour terminer l'installation. Sinon, poursuivez en suivant les étapes indiquées ci-après.
- **9.** Choisissez l'option **Connectée au réseau**.
- **10.** Choisissez l'option **Spécifier une imprimante par son adresse**.
- **11.** Entrez l'adresse matérielle de l'imprimante dans la zone adéquate, puis cliquez sur **Suivant**.
- <span id="page-14-0"></span>**REMARQUE :** Les adresses matérielles (HW) ne sont visibles que d'un côté d'une passerelle : assurez-vous donc qu'il n'existe pas de passerelle entre votre ordinateur et l'imprimante. En d'autres termes, l'ordinateur et l'imprimante doivent se situer sur le même sous-réseau.
- **12.** Le programme analyse le réseau et l'imprimante. Puisque aucun des paramètres TCP/IP n'est configuré, vous devez entrer les informations d'adresse IP, de masque de sous-réseau et de passerelle. Saisissez ces valeurs en fonction de votre configuration réseau. Lors du choix de l'adresse IP et du masque de sous-réseau, veillez à sélectionner des valeurs qui n'entreront pas en conflit avec les périphériques de réseau déjà installés. Nous vous recommandons d'obtenir ces informations auprès de votre administrateur de réseau.
- **13.** À la fin de l'installation, votre pilote est configuré pour fonctionner avec votre imprimante et votre imprimante est dotée d'une adresse IP valide. Pour consulter cette adresse IP, vous pouvez imprimer les pages d'informations à nouveau et consulter la page d'E/S.

## **Configuration d'une connexion client-serveur (Windows)**

Si votre imprimante HP Designjet est directement connectée à un ordinateur (par connexion USB, parallèle ou un réseau direct) et est partagée, vous pouvez utiliser l'ordinateur sur lequel l'imprimante est connectée comme serveur d'impression.

### **Partager l'imprimante**

Pour pouvoir effectuer une installation client, l'imprimante doit être partagée sur l'ordinateur qui servira de serveur d'impression.

- **1.** Sélectionnez **Démarrer** > **Paramètres** > **Imprimantes**.
- **2.** Cliquez à l'aide du bouton droit de votre souris sur l'imprimante que vous souhaitez partager, puis sélectionnez **Propriétés**.
- **3.** Allez dans l'onglet **Partage**.
- **4.** Sélectionnez **Partager cette imprimante**, puis sélectionnez le nom de partage du périphérique.
- **5.** Si différentes versions de Windows sont installées sur les ordinateurs qui vont être utilisés comme clients, peut-être devrez-vous installer des pilotes supplémentaires pour ces autres systèmes d'exploitation. Pour ce faire, cliquez sur **Pilotes supplémentaires** et suivez les instructions à l'écran.

## **Installation du pilote d'imprimante Mac OS**

- **1.** Insérez le CD-ROM contenant le logiciel et la documentation de l'imprimante HP Designjet 111 dans votre lecteur de CD-ROM.
- **2.** Dans le Finder, accédez au CD. Vous apercevez l'icône Mac OS X HP Designjet Installer.
- **3.** Double-cliquez sur l'icône pour lancer le programme d'installation.
- **4.** Le programme d'installation vous guide à travers plusieurs étapes jusqu'à ce que vous accédiez à la boîte de dialogue d'installation principale. Les trois options suivantes s'offrent à vous :
	- **Installation standard** : nous vous conseillons de choisir cette option qui installe tous les composants.
	- **Installation personnalisée** : vous pouvez choisir le composant à installer (pilote, utilitaire Maintenance du système ou les deux) à l'aide des cases à cocher.
- <span id="page-15-0"></span>**5.** Cliquez sur **Installer**.
- **6.** L'Assistant de configuration de l'imprimante HP s'affiche. Suivez les instructions à l'écran jusqu'à la fin de l'installation.

Si vous souhaitez effacer la file d'attente d'impression ultérieurement, appliquez ces instructions.

- Sous Mac OS X 10.4, 10.5 ou 10.6 : à partir des préférences du système, sélectionnez le volet **Impression** de la boîte de dialogue **Imprimante & Fax**. Sélectionnez le nom de l'imprimante et cliquez sur le bouton **–**.
- Sous Mac OS X 10.4 : dans l'utilitaire de configuration d'impression, sélectionnez le nom de votre imprimante dans la liste, puis cliquez sur l'icône **Supprimer**.

**EX REMARQUE :** Les deux méthodes sont disponibles sous Mac OS X 10.4.

## **Connexion à l'aide d'un câble USB (Mac OS)**

- **1.** Installez le pilote d'imprimante Mac OS : voir [Installation du pilote d'imprimante Mac OS](#page-14-0) [à la page 9](#page-14-0)
- **2.** Une fois le pilote installé, l'Assistant de configuration de l'imprimante HP démarre automatiquement pour vous permettre de configurer une connexion pour votre imprimante.
- **3.** Vérifiez que l'imprimante est sous tension et connectée à l'ordinateur à l'aide d'un câble USB certifié.
- **REMARQUE :** L'utilisation de câbles USB non certifiés peut provoquer des problèmes de connectivité. N'utilisez que des câbles certifiés par le Forum des implémenteurs USB (<http://www.usb.org/>) avec cette imprimante.
- **4.** Dans l'assistant Configuration de l'imprimante HP, cliquez sur **Continuer**.
- **5.** Dans la liste des imprimantes affichée, sélectionnez l'entrée qui utilise le type de connexion USB, puis cliquez sur **Continuer**.
- **6.** L'écran suivant affiche des informations sur l'installation de l'imprimante ; vous pouvez y modifier le nom de l'imprimante. Effectuez les modifications désirées, puis cliquez sur **Continuer**.
- **7.** Votre imprimante est maintenant connectée. Dans l'écran File d'attente créée, cliquez sur **Quitter** pour quitter ou sur **Créer une file d'attente** si vous souhaitez connecter une autre imprimante.
- **8.** À la fin de l'Assistant Configuration de l'imprimante HP, vous pouvez retirer le CD-ROM du lecteur de CD-ROM.

Si le pilote d'imprimante est déjà installé, l'Assistant Configuration de l'imprimante HP peut être exécuté à tout moment à partir du CD-ROM.

## **Connexion à un réseau à l'aide de Bonjour (Mac OS X)**

Avant de commencer, assurez-vous que les conditions suivantes sont remplies.

- L'imprimante est installée et sous tension.
- Le concentrateur ou le routeur Ethernet est activé et fonctionne correctement.
- Tous les ordinateurs du réseau sont sous tension et connectés au réseau.
- L'imprimante est connectée au réseau Ethernet.

<span id="page-16-0"></span>Pour connecter votre imprimante, procédez comme suit.

- **1.** Imprimez les pages d'information de votre imprimante HP Designjet en appuyant à quatre reprises sur la touche OK (coin supérieur droit du panneau avant) tout en maintenant le bouton Alimentation enfoncé, puis en relâchant le bouton Alimentation. Notez l'adresse matérielle sur la première page.
- **2.** Installez le pilote d'imprimante Mac OS : voir [Installation du pilote d'imprimante Mac OS](#page-14-0) [à la page 9](#page-14-0)
- **3.** Une fois le pilote installé, l'Assistant de configuration de l'imprimante HP démarre automatiquement pour vous permettre de configurer une connexion pour votre imprimante. Suivez les instructions à l'écran.
- **4.** Lorsque l'écran Sélection de l'imprimante s'ouvre, recherchez l'adresse matérielle de votre imprimante (notée à l'étape 1) dans la colonne Nom de l'imprimante.
	- Si vous trouvez le nom correct de l'imprimante, faites défiler l'écran vers le côté, de façon à afficher la colonne Type de connexion, et vérifiez qu'elle contient **Bonjour/Rendez-vous**. Mettez cette ligne en surbrillance. Sinon, continuez votre recherche plus loin dans la liste.
	- En l'absence d'imprimante avec un type de connexion **Bonjour/Rendez-vous**, cochez la case **Mon imprimante n'est pas sur la liste**.

Cliquez sur **Continuer**.

- **5.** Continuez de suivre les instructions à l'écran. À l'écran File d'impression créée, cliquez sur **Quitter** pour quitter ou sur **Créer une nouvelle file d'attente** si vous souhaitez connecter une autre imprimante au réseau.
- **6.** À la fin de l'Assistant Configuration de l'imprimante HP, vous pouvez retirer le CD-ROM du lecteur de CD-ROM.

Si le pilote d'imprimante est déjà installé, l'Assistant Configuration de l'imprimante HP peut être exécuté à tout moment à partir du CD-ROM.

## **Connexion à un réseau par TCP/IP (Mac OS)**

Avant de commencer, assurez-vous que les conditions suivantes sont remplies.

- L'imprimante est installée et sous tension.
- Le concentrateur ou le routeur Ethernet est activé et fonctionne correctement.
- Tous les ordinateurs du réseau sont sous tension et connectés au réseau.
- L'imprimante est connectée au réseau Ethernet.

Pour connecter votre imprimante, procédez comme suit.

- **1.** Imprimez les pages d'information de votre imprimante HP Designjet en appuyant à quatre reprises sur la touche OK (coin supérieur droit du panneau avant) tout en maintenant le bouton Alimentation enfoncé, puis en relâchant le bouton Alimentation. Notez l'URL de l'imprimante.
- **2.** Installez le pilote d'imprimante Mac OS : voir [Installation du pilote d'imprimante Mac OS](#page-14-0) [à la page 9](#page-14-0)
- **3.** Une fois le pilote installé, l'Assistant de configuration de l'imprimante HP démarre automatiquement pour vous permettre de configurer une connexion pour votre imprimante. Suivez les instructions à l'écran.
- <span id="page-17-0"></span>**4.** Lorsque l'écran Sélection de l'imprimante s'ouvre, recherchez l'URL de votre imprimante (noté à l'étape 1) dans la colonne Nom de l'imprimante.
	- Si vous trouvez le nom correct de l'imprimante, faites défiler l'écran vers le côté, de façon à afficher la colonne Type de connexion, et vérifiez qu'elle contient **Impression IP**. Mettez cette ligne en surbrillance. Sinon, continuez votre recherche plus loin dans la liste.
	- Si vous ne trouvez pas de nom d'imprimante possédant le type de connexion **Impression IP**, cochez la case **Mon imprimante n'est pas sur la liste**.

Cliquez sur **Continuer**.

- **5.** Continuez de suivre les instructions à l'écran. À l'écran File d'impression créée, cliquez sur **Quitter** pour quitter ou sur **Créer une nouvelle file d'attente** si vous souhaitez connecter une autre imprimante au réseau.
- **6.** À la fin de l'Assistant Configuration de l'imprimante HP, vous pouvez retirer le CD-ROM du lecteur de CD-ROM.

Si le pilote d'imprimante est déjà installé, l'Assistant Configuration de l'imprimante HP peut être exécuté à tout moment à partir du CD-ROM.

## **Partager une imprimante (Mac OS)**

Si votre ordinateur est connecté à un réseau, vous pouvez mettre votre imprimante directement connectée à la disposition d'autres ordinateurs du même réseau.

- **1.** Double-cliquez sur l'icône Préférences Système dans la barre de menus Dock de votre Bureau.
- **2.** Sous Mac OS X 10.4, activez le partage d'imprimantes en cliquant sur **Partage** > **Services** > **Partage d'imprimantes**.

Sous les versions ultérieures de Mac OS X, cliquez sur **Partage**, sélectionnez **Partage d'imprimantes** et trouvez le nom de l'imprimante que vous souhaitez partager.

**3.** Désormais, votre imprimante apparaît automatiquement dans la liste des imprimantes partagées affichée par tout autre ordinateur fonctionnant sous Mac OS et connecté à votre réseau local.

Toutes les autres personnes qui souhaitent partager votre imprimante doivent installer le logiciel de l'imprimante sur leurs ordinateurs. Elles pourront envoyer des tâches d'impression, mais pas recevoir d'informations provenant de l'imprimante.

Il se peut que le partage de l'imprimante connectée directement à votre ordinateur ralentisse sensiblement les performances de votre machine.

**ASTUCE :** La meilleure manière de partager l'imprimante sur le réseau est de connecter l'imprimante au réseau, et non à un ordinateur.

### **Modifier l'adresse IP du serveur d'impression HP Jetdirect**

Cette opération sera sans doute nécessaire si vous déplacez l'imprimante d'un sous-réseau à un autre et devez changer l'adresse en raison d'un conflit.

**REMARQUE :** Si vous utilisez le protocole DHCP, vous pouvez ignorer cette procédure dans la mesure où les adresses sont automatiquement attribuées.

**REMARQUE :** Cette procédure ne fonctionne pas si le serveur d'imprimante n'est pas correctement configuré, soit en raison d'une erreur, soit parce qu'il s'agit d'une nouvelle carte.

La procédure adaptée dépend de votre système d'exploitation :

Dans un premier temps, imprimez les pages de configuration du serveur d'impression HP Jetdirect en procédant comme suit.

- **1.** Appuyez sur le bouton Alimentation et maintenez-le enfoncé (il s'agit du bouton situé au bas du panneau avant).
- **2.** Appuyez sur le bouton OK (situé dans le coin supérieur droit du panneau avant) quatre fois tout en maintenant le bouton Alimentation enfoncé.
- **3.** Relâchez le bouton Alimentation. L'imprimante imprime les pages de configuration.

Recherchez les informations TCP/IP des pages de configuration imprimées. Vous y trouverez l'adresse IP actuelle du serveur d'impression HP Jetdirect, au format 'nnn.nnn.nnn.nnn' (où chaque nnn est un nombre compris entre 0 et 255).

#### **Windows**

Si vous utilisez une carte Jetdirect qui possède déjà une adresse IP, passez à l'étape 7.

Si vous utilisez une carte Jetdirect dont l'adresse IP est 192.0.0.192, commencez la procédure à l'étape 1.

- **1.** Sur votre ordinateur, cliquez sur **Démarrer** > **Panneau de configuration** > **Connexions réseau**.
- **2.** À l'aide du bouton droit de la souris, cliquez sur **Connexion au réseau local** et sélectionnez **Propriétés**.
- **3.** Sélectionnez **Protocole Internet (TCP/IP)** et cliquez sur **Propriétés**.
- **4.** Sélectionnez **Utiliser l'adresse IP suivante**.
- **5.** Modifiez l'adresse IP en 192.0.0.193.
- **6.** Changez le masque de sous-réseau en 255.255.255.0. Ne renseignez pas les autres champs. Cliquez sur **OK** pour fermer les menus.
- **7.** Ouvrez un navigateur Web et tapez l'adresse IP de votre imprimante.
- **8.** Cliquez sur le bouton **Réseautage**.
- **9.** Sélectionnez **TCP/IP** dans le menu en haut de la page, puis **Manuel** dans la liste déroulante Mode de configuration IP.
- **10.** Entrez l'adresse IP et le masque de sous-réseau dans les champs appropriés. Cliquez sur le bouton **Appliquer**.
- **11.** Si la carte Jetdirect avait précédemment l'adresse IP 192.0.0.192, ouvrez **Connexions réseau** du Panneau de configuration et rétablissez la configuration TCP/IP sur ses paramètres d'origine.

#### **Mac OS**

Si vous utilisez une carte Jetdirect qui possède déjà une adresse IP, passez à l'étape [13](#page-19-0).

Si vous utilisez une carte Jetdirect dont l'adresse IP est 192.0.0.192, commencez la procédure à l'étape 1.

- **1.** Connectez la carte Jetdirect et l'ordinateur au même réseau local physique. Imprimez une page de configuration depuis l'imprimante Jetdirect pour vérifier que l'adresse IP est 192.0.0.192.
- **2.** Accédez au menu **Dock** sur le bureau et double-cliquez sur l'icône Préférences système. Accédez au volet **Préférences de réseau**.
- <span id="page-19-0"></span>**3.** Choisissez **Emplacement** dans la liste déroulante. Notez l'emplacement affiché puis sélectionnez un **nouvel emplacement**.
- **4.** Entrez un nom, tel que ConfigurationHP.
- **5.** Dans la liste **Afficher…**, sélectionnez **Configurations des ports réseau**.
- **6.** Dans la zone de dialogue Configuration des ports réseau, désactivez tous les ports non utilisés. Par exemple, si vous utilisez une connexion Ethernet intégrée, seule cette option devrait être cochée. Cliquez sur **Appliquer**.
- **7.** Dans la liste **Afficher**, sélectionnez le port disponible.
- **8.** Sélectionnez l'onglet **TCP/IP**. Dans la liste déroulante **Configurer**, sélectionnez **Manuellement**.
- **9.** Changez l'adresse IP. Par exemple, modifiez-la en 192.0.0.193.
- **10.** Changez le masque de sous-réseau en 255.255.255.0. Laissez le champ Routeur vide.
- **11.** Dans l'onglet **Proxys**, vérifiez que **Proxys** est défini sur la valeur **Aucun**.
- **12.** Cliquez sur **Appliquer maintenant** puis fermez la boîte de dialogue Préférences Système.
- **13.** Ouvrez un navigateur Web et tapez l'adresse IP de votre imprimante.
- **14.** Cliquez sur le bouton **Réseautage**.
- **15.** Sélectionnez **TCP/IP** dans le menu en haut de la page, puis **Manuel** dans la liste déroulante Mode de configuration IP.
- **16.** Entrez l'adresse IP et le masque de sous-réseau dans les champs appropriés. Cliquez sur le bouton **Appliquer**.
- **17.** Si la carte Jetdirect avait précédemment l'adresse IP 192.0.0.192, accédez au menu **Dock** sur le bureau, puis double-cliquez sur l'icône Préférences système. Restaurez le champ **Emplacement** sur la valeur initiale dont vous avez pris note au point 3.

## **Obtenir des informations sur la configuration de réseau actuelle**

Tout en maintenant la touche Alimentation de l'imprimante enfoncée, appuyez quatre fois sur la touche OK (en haut à droite). Trois pages contenant des informations sur l'imprimante et ses périphériques seront alors imprimées. Si un serveur d'impression HP Jetdirect est connecté à l'imprimante, la première page contient des informations concernant les paramètres du serveur d'impression.

## **Modifier les paramètres de réseau**

Une fois que la carte Jetdirect a une adresse IP valide, la modification des autres paramètres de réseau (ou de l'adresse IP elle-même si nécessaire) est très facile. Il vous suffit de vous connecter au serveur Web incorporé à la carte HP Jetdirect et de configurer les informations de l'onglet **Réseau** de la page Web. Pour vous connecter au serveur Web incorporé à la carte, lancez votre navigateur Web , puis dans le champ d'adresse du navigateur, entrez l'adresse IP de l'imprimante.

Vous pouvez y modifier les paramètres de chacun des protocoles de réseau pris en charge, afficher par exemple les statistiques relatives au réseau ou définir un mot de passe d'administrateur. Sous l'onglet **Page d'accueil**, vous trouverez entre autres les périphériques auxquels la carte Jetdirect est connectée, ainsi que les adresses matérielles.

Si vous devez modifier les paramètres IP, la première étape doit toujours être de changer la méthode de configuration IP de BOOTP ou DHCP à manuelle.

Si l'écran ne s'affiche pas dans la langue de votre choix, cliquez sur **Sélectionner la langue** dans la partie droite de la page.

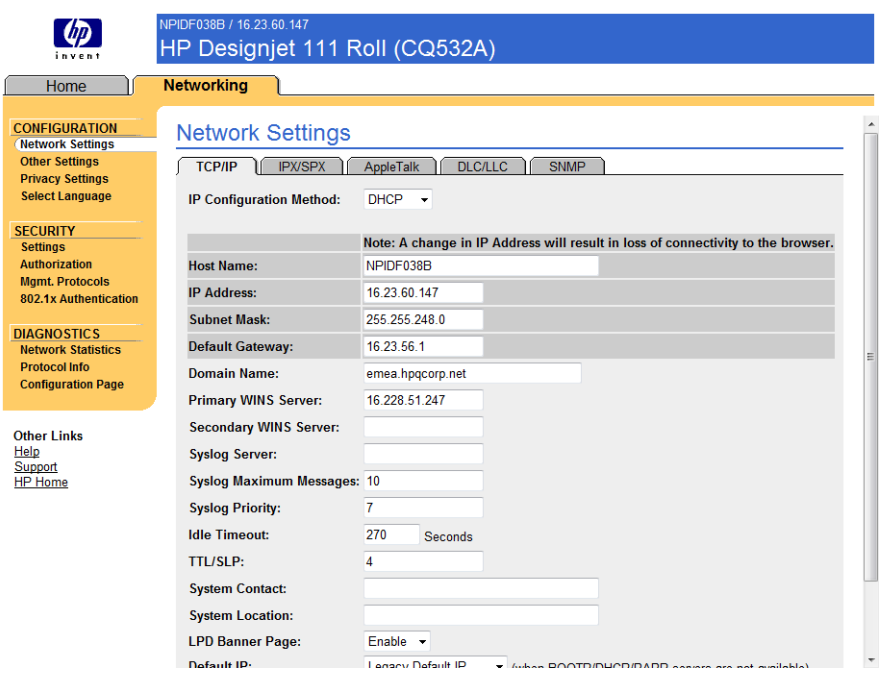

# <span id="page-21-0"></span>**3 Gestion du papier**

## **Chargement de papier en feuilles**

Vous pouvez charger les feuilles de papier dans l'imprimante selon les méthodes décrites ci-après.

- L'imprimante est dotée d'un chemin feuille-à-feuille à l'avant conçu pour du papier pouvant aller jusqu'au format D+ (610 × 914 mm) ; utilisez cet emplacement pour un papier requérant une manipulation particulière. Vous pouvez également utiliser cet emplacement pour imprimer au dos d'une feuille déjà imprimée. Pour utiliser cet emplacement, sélectionnez **Alimentation manuelle avant** dans votre logiciel.
- Le chemin arrière d'alimentation manuelle est un système feuille à feuille ; étant donné que le chemin emprunté par le papier est rectiligne, vous pouvez imprimer sur un papier plus épais (jusqu'à 0,3 mm), comme un carton ou des étiquettes, sans le courber. Pour utiliser ce chemin, sélectionnez **Alimentation manuelle arrière** dans votre logiciel.
- Le bac d'entrée fourni avec l'imprimante HP Designiet 111 à bac peut contenir jusqu'à 100 feuilles de papier, en fonction de l'épaisseur du support. Utilisez ce bac pour stocker le papier que vous utilisez régulièrement. Pour utiliser ce bac, sélectionnez **Bac 1** dans votre logiciel.
	- **EXARQUE :** Vous devez déployer le bac pour y insérer du papier de format supérieur à Légal ou B4. Ouvrez-le en position 2 pour les formats de papier jusqu'au format A3. Ouvrez-le en position 3 pour les formats de papier jusqu'au format A3+.

**REMARQUE :** Le bac de sortie peut contenir jusqu'à 50 feuilles.

## **Chargement du papier à partir du bac d'entrée**

Si vous êtes équipé de l'imprimante HP Designjet 111 à bac, vous pouvez charger des feuilles et des enveloppes dans le bac d'entrée.

- **EXICORDIE :** Le bac est équipé de deux pieds devant reposer sur la table.
	- **1.** Retirez le bac d'entrée.

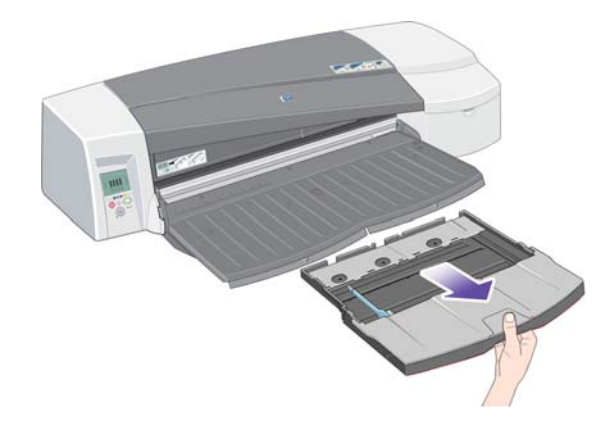

**2.** Soulevez le capot du bac.

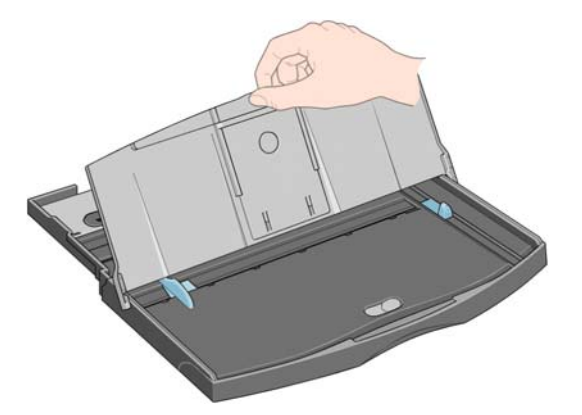

**3.** Si le papier que vous utilisez est d'un format supérieur à Légal ou A4, déplacez la petite languette au centre vers la gauche afin que vous puissiez allonger le bac. Relâchez le bord et tirez l'extension du bac au maximum.

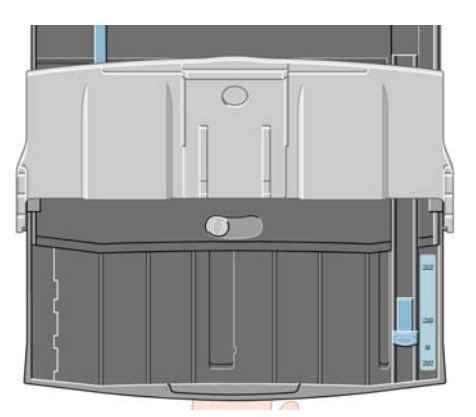

**4.** Éventez le papier. Cela évitera que les feuilles restent collées les unes aux autres.

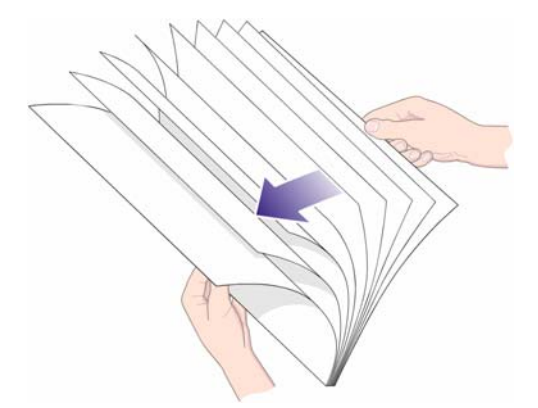

**5.** Faites glisser le papier dans le bac sous le couvercle, en vous assurant qu'il touche les côtés du bac à droite et du côté de l'imprimante.

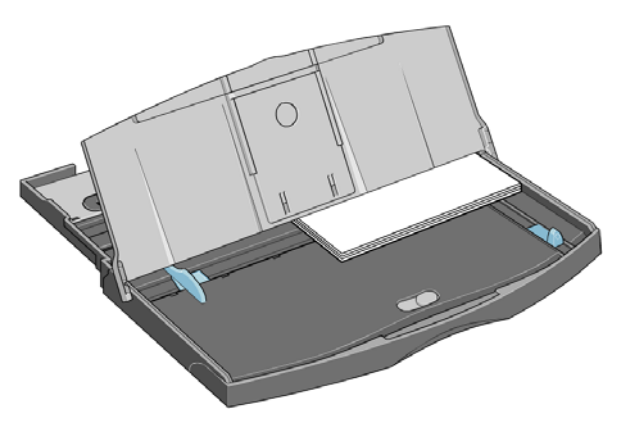

**6.** Poussez la petite languette à droite du bac afin qu'elle soit parfaitement ajustée contre le papier. Déplacez le bord le plus grand à la gauche du bac afin qu'il soit lui aussi bien collé contre le papier.

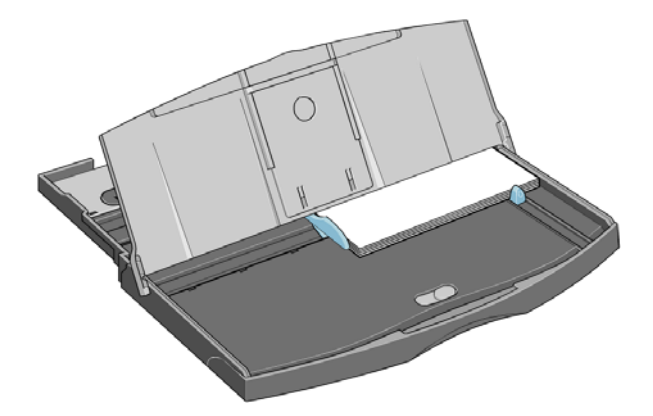

- **7.** Fermez le capot du bac.
- **8.** Soulevez le bac de sortie et insérez le bac d'entrée dans l'imprimante, en le maintenant droit et l'enfonçant le plus loin possible. Le coin intérieur gauche doit être aligné avec le guide du bac à papier en plastique.
- **9.** Abaissez le bac de sortie. Veuillez noter que, si le bac d'entrée est déployé, il s'étendra au delà du bac de sortie.

## <span id="page-24-0"></span>**Chargement du papier dans le chemin avant**

- **REMARQUE :** Le chargeur feuille à feuille avant a été conçu uniquement pour les feuilles au format A4/A ou supérieur.
	- **1.** Placez le papier dans le bac de sortie, en l'alignant à la droite du bac, le côté à imprimer vers le bas.

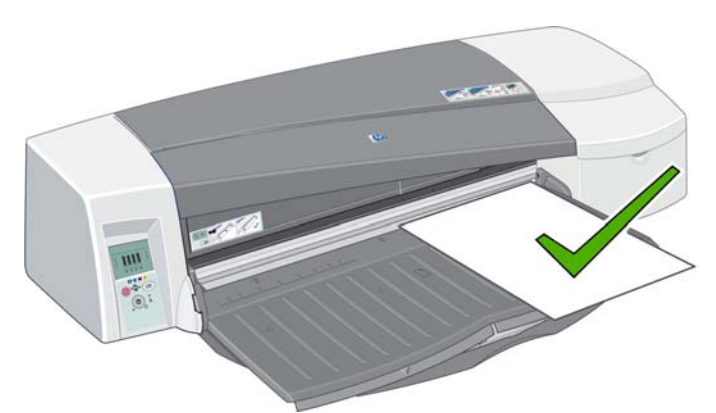

**2.** Si le papier est suffisamment grand pour déborder au-delà des bords du bac, dépliez une ou deux extensions du bac pour offrir un support au papier.

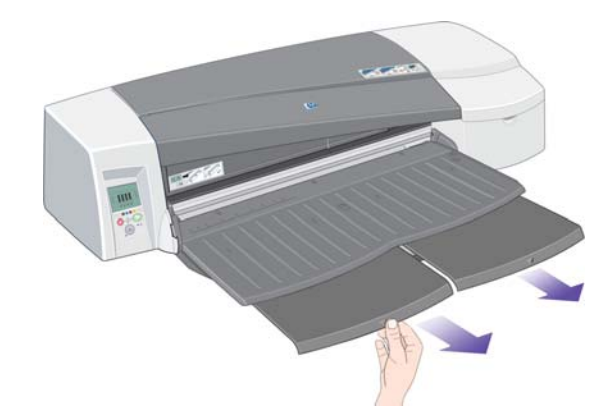

- Gestion du papier **Gestion du papier**
- **3.** Poussez le papier dans l'imprimante jusqu'au bout tout en maintenant l'alignement sur la droite.

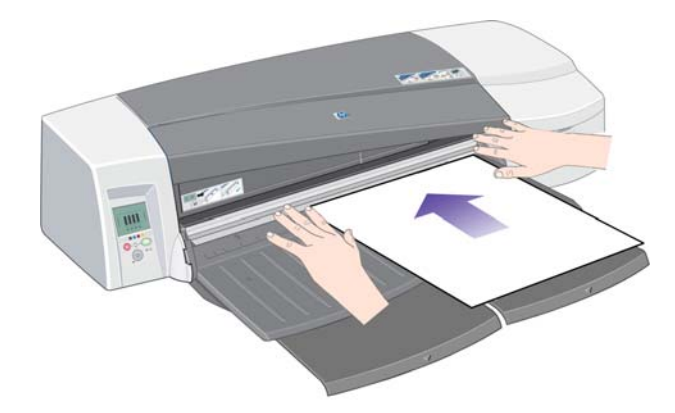

<span id="page-25-0"></span>**4.** Appuyez sur la touche OK (coin supérieur droit) du panneau avant.

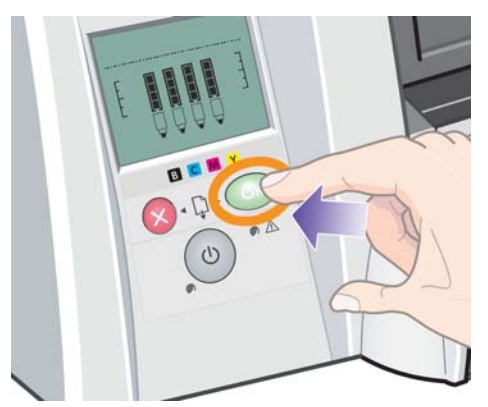

- **REMARQUE :** Vous pouvez appuyer sur le bouton OK pour charger le papier avant d'envoyer un travail à l'imprimante. Appuyez également sur ce bouton si l'imprimante ne parvient pas à charger le papier et pour lui notifier de refaire une tentative.
- **5.** L'imprimante vérifie l'alignement du papier et l'éjecte s'il est mal aligné. Dans ce cas, rechargez le papier.
- **6.** Sélectionnez **Alimentation manuelle avant** comme source de support dans le pilote d'imprimante.

## **Chargement du papier dans le chemin arrière**

**1.** Placez le papier dans le chemin arrière, à gauche vu de l'arrière, avec le côté à imprimer tourné vers le haut. Alignez le papier avec la marque de gauche sur le chargeur arrière. Assurez-vous que la feuille est droite dans l'imprimante et non de biais.

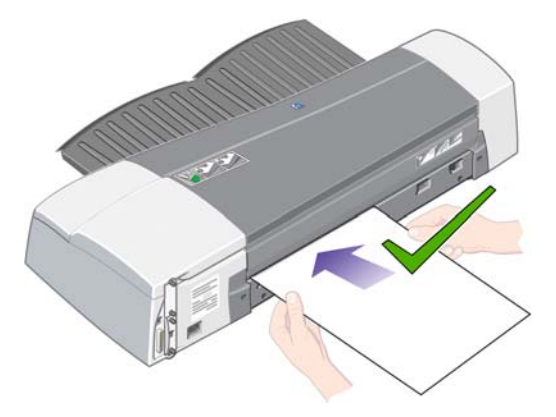

- **2.** Poussez le papier à fond dans l'imprimante.
- **3.** Sélectionnez **Alimentation manuelle arrière** comme source de support dans le pilote d'imprimante.

## **Décharger une feuille de papier**

Si vous êtes équipé de l'imprimante HP Designjet 111 à bac, retirez la feuille du bac de sortie, là où l'imprimante la dépose une fois l'impression effectuée.

<span id="page-26-0"></span>Si vous êtes équipé de l'imprimante HP DesignJet 111 à rouleau :

- l'imprimante amène la feuille à une position vous permettant de la tirer facilement, mais sans toutefois l'éjecter entièrement de l'imprimante.
- Si l'imprimante requiert une autre feuille de papier (ou un rouleau) pour poursuivre l'impression, elle vous le signifie en activant les icônes État du papier et En attente de confirmation sur le panneau avant. Elle émet un signal sonore et un voyant jaune clignote. Retirez la feuille imprimée, insérez la prochaine feuille dans l'imprimante et appuyez sur le bouton OK. Si vous utilisez le chemin arrière, il n'est pas nécessaire d'appuyer sur OK : le capteur de papier détecte qu'une feuille a été chargée.

## **Chargement d'un rouleau de papier**

Si vous êtes équipé de l'imprimante HPDesignJet 111 à rouleau, vous pouvez charger des rouleaux de papier. Voir [L'alimentation en rouleau](#page-9-0) à la page 4.

**1.** Chargez un rouleau du papier requis sur la bobine. Assurez-vous que le rouleau est inséré dans le bon sens et que le taquet bleu de la bobine est poussé contre le papier.

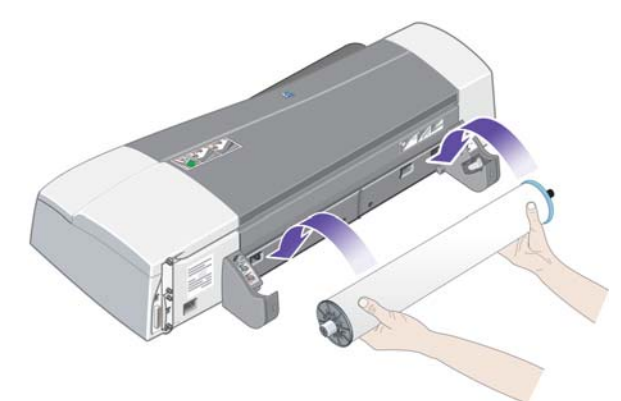

- **2.** Insérez la bobine à sa place, avec le taquet bleu à droite et le taquet noir à gauche lorsque vous vous placez à l'arrière de l'imprimante.
- **3.** Lors de l'utilisation de papier brillant, il est recommandé de porter des gants pour éviter de maculer la surface.
- **4.** Assurez-vous que le bord avant du rouleau est droit et perpendiculaire à ses côtés et qu'il n'y a pas d'irrégularités.
- **5.** Réenroulez tout le papier supplémentaire de façon à ce que le papier soit bien enroulé autour de la bobine.

<span id="page-27-0"></span>**6.** Insérez le bord avant du papier dans l'emplacement arrière de l'imprimante jusqu'à ce qu'il rencontre une résistance. Veillez à ce que les bords restent bien enroulés afin que le papier ne soit pas de travers. Après l'émission d'un signal sonore, l'imprimante prend le papier.

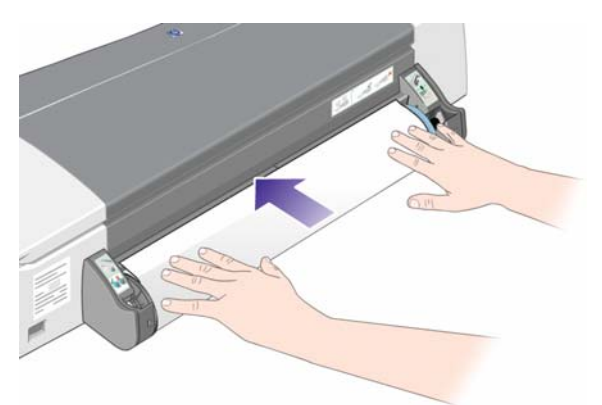

**7.** L'imprimante vérifie l'alignement du papier. Si le papier est correctement aligné, l'icône du rouleau apparaît pour indiquer que l'imprimante est prête à imprimer.

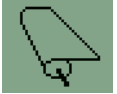

Si le papier n'est pas bien aligné, l'imprimante éjecte le papier et les icônes de mauvais alignement et de rouleau s'affichent. Dans ce cas, vous devez recharger le papier.

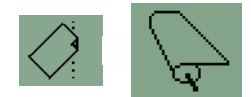

- **8.** Lorsque vous effectuez une impression sur un rouleau, vérifiez que la source du papier dans le pilote d'imprimante a pour valeur **En rouleau** (reportez-vous également à la remarque concernant les paramètres **Sélection automatique**/**Automatique** ci-dessous). Vous devez également sélectionner le format de la page.
- **9.** Réenroulez tout le papier supplémentaire de façon à ce que le papier soit bien enroulé autour de la bobine.
- **REMARQUE :** Une seule source de papier peut être utilisée à la fois par l'imprimante. Si un rouleau est chargé, vous devez le décharger avant d'effectuer une impression sur une feuille.

**REMARQUE :** Si un rouleau de papier est chargé et que la source du papier dans le pilote d'imprimante a pour valeur **Sélection automatique** (Windows) ou **Automatique** (Mac OS), les travaux d'impression sont automatiquement imprimés sur le rouleau.

**REMARQUE :** Vous pouvez couper un rouleau sans le décharger en appuyant sur la touche OK (en haut à droite sur le panneau avant) ; le papier commence par avancer d'environ 1 cm.

**REMARQUE :** Normalement, le papier est coupé automatiquement après l'impression ; toutefois, une option du pilote permet de désactiver la fraise.

## **Déchargement d'un rouleau de papier**

Pour décharger un rouleau de l'imprimante HP Designjet 111 à rouleau, appuyez simultanément sur les boutons Annuler et OK sur le panneau avant.

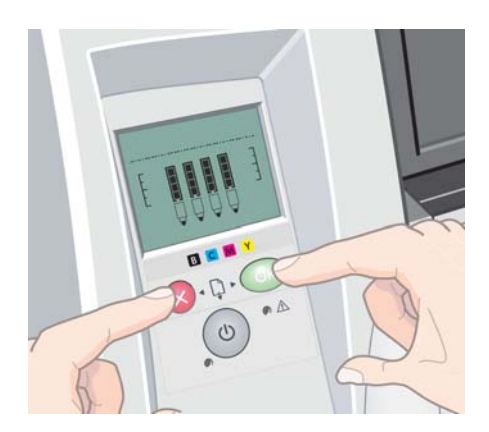

# <span id="page-29-0"></span>**4 Impression**

## **Sélection de la qualité d'impression**

L'imprimante s'accompagne de diverses options de qualité d'impression car une impression de qualité optimale s'effectue au détriment de la vitesse, tandis qu'une impression rapide implique une diminution de la qualité d'impression.

Par conséquent, les options de qualité d'impression vous permettent de sélectionner parmi les options **Rapide**, **Normale** et **Optimale**. Vous pouvez également choisir d'optimiser l'impression pour les dessins de lignes et les textes ou pour les images (comme les photos par exemple).

Vous pouvez sélectionner les options de qualité d'impression en procédant de l'une des façons suivantes :

- **Dans la boîte de dialogue du pilote Windows :** cliquez sur l'onglet **Papier/Qualité** et consultez la section Qualité d'impression.
- **Dans la boîte de dialogue d'impression de Mac OS :** accédez au panneau **Type de papier/ Qualité**, puis sélectionnez **Papier**.

## **Sélection du format de papier**

Vous pouvez définir le format de papier de plusieurs façons.

- **REMARQUE :** Le format de papier défini ici doit être celui dans lequel le document a été créé. Il est possible de redimensionner le document en vue de l'impression. Voir [Redimensionnement d'une](#page-30-0) impression [à la page 25](#page-30-0).
	- **Dans la boîte de dialogue du pilote Windows :** sélectionnez l'onglet **Papier/Qualité** , puis sélectionnez votre format de papier dans la liste déroulante **Format**.
	- **Dans la boîte de dialoque Format d'impression de Mac OS :** sélectionnez l'imprimante dans la liste **Pour**, puis sélectionnez le format de papier dans la liste **Format de papier**.
	- **REMARQUE :** Si votre application ne propose pas de boîte de dialogue **Format d'impression**, utilisez la boîte de dialogue **Impression**.

### <span id="page-30-0"></span>**Formats de papier personnalisés**

Pour sélectionner un format de papier personnalisé qui ne figure pas dans la liste des formats :

- Deux méthodes sont possibles **sous Windows** :
	- Dans la boîte de dialogue du pilote d'imprimante, cliquez sur le bouton **Personnalisé** sous l'onglet **Papier/Qualité**. Dans la boîte de dialogue des formats de papier personnalisés, sélectionnez un nom pour votre format de papier personnalisé. vous pouvez sélectionner de **Personnalisé 1** à **Personnalisé 5**. Puis spécifiez les dimensions du papier et cliquez sur **Enregistrer** pour enregistrer votre nouveau format de papier.
	- **REMARQUE :** Le pilote ne vous permettra pas de créer un format de papier dont la largeur dépasse la longueur.
	- Dans le menu **Démarrer**, sélectionnez **Panneau de configuration Imprimantes**, puis avec le bouton droit de la souris, cliquez sur un espace vide de la boîte de dialogue et sélectionnez **Propriétés du serveur** dans le menu contextuel qui s'affiche. Dans l'onglet **Formulaires**, cochez la case **Créer un nouveau formulaire**, indiquez le nom et les dimensions du formulaire en question, puis cliquez sur **Enregistrer le formulaire**.
- **Sous Mac OS X :** sélectionnez **Taille du papier** > **Gérer les formats personnalisés** dans la boîte de dialogue **Format d'impression**.
- **REMARQUE :** Si votre application ne propose pas de boîte de dialogue **Format d'impression**, utilisez la boîte de dialogue **Impression**.

## **Marges minimales de l'imprimante**

Par défaut, l'imprimante laisse une marge minimum de 5 mm entre les bords de l'image et ceux du papier, marge minimum portée à 12 mm au bas d'une feuille coupée.

## **Redimensionnement d'une impression**

Vous pouvez envoyer une image à l'impression à un certain format, mais indiquez à l'imprimante de la redimensionner (généralement sur un format supérieur). Cette fonctionnalité se révèle très utile si votre ordinateur ne prend pas en charge les images de grand format.

Vous pouvez redimensionner une image de différentes manières :

- **Dans la boîte de dialogue du pilote Windows :** sélectionnez l'onglet **Effets**, puis une option dans la section des options de redimensionnement.
	- L'option **Format actuel** ne permet pas de redimensionner l'image.
	- L'option **Imprimer document sur** adapte la taille de l'image au format de papier sélectionné. Par exemple, si vous avez sélectionné ISO A2 comme format de papier et imprimez une image au format A3, elle est agrandie pour s'adapter à la page A2. En cas de sélection du format de papier ISO A4, l'imprimante réduit l'image pour l'adapter au format A4.
	- L'option **% de la taille normale** agrandit la surface imprimable du format de papier d'origine (c'est-à-dire la page moins les marges) selon le pourcentage indiqué, puis ajoute les marges afin de créer le format de papier de sortie.
- **Dans la boîte de dialogue d'impression de Mac OS :** sélectionnez le panneau **Gestion du papier**, puis l'option **Dimensionner pour adapter au papier** et sélectionnez le format de papier auquel vous souhaitez dimensionner l'image. Si vous souhaitez augmenter la taille de l'image, assurez-vous que la case **Réduction uniquement** n'est pas cochée.

<span id="page-31-0"></span>Si vous imprimez sur une seule feuille, vous devez vous assurer que l'image peut effectivement tenir sur la feuille, sans quoi elle sera tronquée.

### **Aperçu avant impression**

La fonction d'aperçu avant impression vous permet de vérifier la mise en page d'un document avant d'imprimer ; de cette manière, vous éviterez tout gaspillage de papier et d'encre sur une impression erronée.

- Pour effectuer un apercu avant impression sous Windows, les possibilités suivantes s'offrent à vous :
	- Utiliser l'option d'aperçu avant impression de votre application.
	- Cochez la case **Aperçu avant impression** disponible sous les onglets **Papier/Qualité** et **Finition** du pilote.
- Pour effectuer un aperçu avant impression sous Mac OS, les possibilités suivantes s'offrent à vous :
	- Utiliser l'option d'aperçu avant impression de votre application.
	- Cliquer sur le bouton **Aperçu** au bas de la boîte de dialogue Imprimer. Il s'agit de l'option d'aperçu avant impression de base fournie par Mac OS.
	- Cliquer sur le bouton **PDF** au bas de la boîte de dialogue Imprimer, puis sur **Aperçu avant impression HP**. L'aperçu qui s'affiche alors contient davantage de fonctionnalités, telles que la possibilité de modifier le format de papier, le type de papier et la qualité d'impression, ainsi que de faire pivoter l'image.
	- **REMARQUE :** L'option Aperçu avant impression HP n'est pas disponible si vous utilisez Adobe InDesign, Adobe Illustrator, Adobe Reader ou Apple Aperture.

## **Impression de niveaux de gris**

Vous pouvez convertir toutes les couleurs de votre image en niveaux de gris en procédant de l'une des façons suivantes :

- **Dans votre application :** de nombreux programmes proposent cette option.
- **Dans la boîte de dialogue du pilote Windows :** cliquez sur l'onglet **Couleur** et consultez la section Options de couleur. Sélectionnez **Impr. en niveaux de gris**.
- **Dans la boîte de dialogue d'impression de Mac OS :** accédez au panneau **Type de papier/ Qualité** et sélectionnez **Couleur**, puis **Impr. en niveaux de gris**.

## <span id="page-32-0"></span>**Utilisation économique du papier**

Voici quelques conseils pour utiliser le papier de manière économique :

- Les options suivantes peuvent vous aider à économiser du rouleau :
	- **Dans la boîte de dialogue du pilote Windows :** sélectionnez l'onglet **Papier/Qualité**, cliquez sur le bouton **Paramètres papier avancés** et vérifiez que les cases à cocher **Supprimer les zones blanches sup./inf.** et/ou **Rotation automatique** sont activées.
	- **Dans la boîte de dialogue d'impression de Mac OS :** sélectionnez le panneau **Type de papier/Qualité**, puis **Papier**, **Supprimer zones blanches sup./inf.**.
- Dans certains cas, la fonction d'aperçu avant impression vous permet de repérer les erreurs évidentes et d'économiser ainsi du papier. Voir [Aperçu avant impression](#page-31-0) à la page 26.

## **Utilisation économique de l'encre**

Voici quelques conseils pour utiliser l'encre de manière économique :

- Pour les impressions en mode brouillon, utilisez du papier ordinaire et sélectionnez la qualité d'impression **Rapide**.
- Ne nettoyez que les têtes d'impression qui en ont besoin et que lorsque cela s'avère nécessaire. Le nettoyage des têtes d'impression peut se révéler utile, mais cela consomme une petite quantité d'encre.
- Laissez l'imprimante allumée en permanence, de sorte qu'elle puisse garder automatiquement les têtes d'impression en bon état. Cette maintenance régulière des têtes d'impression utilise peu d'encre. Néanmoins, si elle n'est pas effectuée, l'imprimante devra utiliser plus d'encre ultérieurement pour restaurer la qualité des têtes d'impression.

# <span id="page-33-0"></span>**5 Maintenance du kit encreur**

## **Remplacement des cartouches d'encre**

**1.** Ouvrez le volet avant sur le côté droit de l'imprimante.

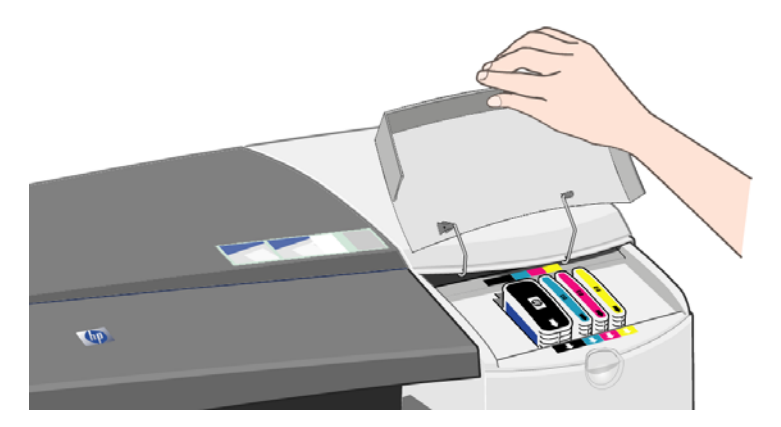

**2.** Saisissez la cartouche par sa partie supérieure et retirez-la en la tirant vers le haut.

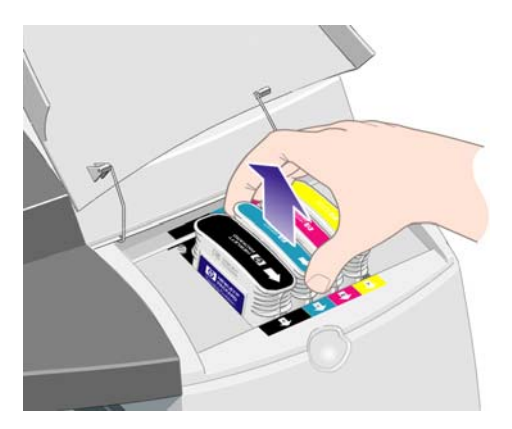

**3.** Placez la nouvelle cartouche d'encre dans son logement jusqu'à ce qu'elle soit correctement maintenue en place.

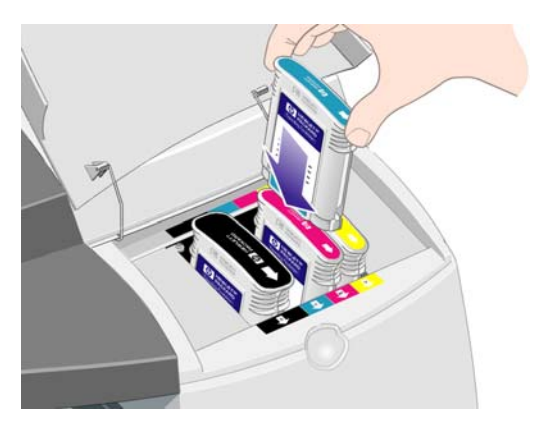

- <span id="page-34-0"></span>**4.** Répétez les deux étapes précédentes pour toutes les cartouches d'encre que vous souhaitez remplacer.
- **5.** Refermez le volet.

## **Remplacer les têtes d'impression**

- **REMARQUE :** Quand une tête d'impression a été remplacée, l'imprimante réaligne automatiquement les têtes.
	- **1.** Ouvrez le volet avant sur le côté droit de l'imprimante.

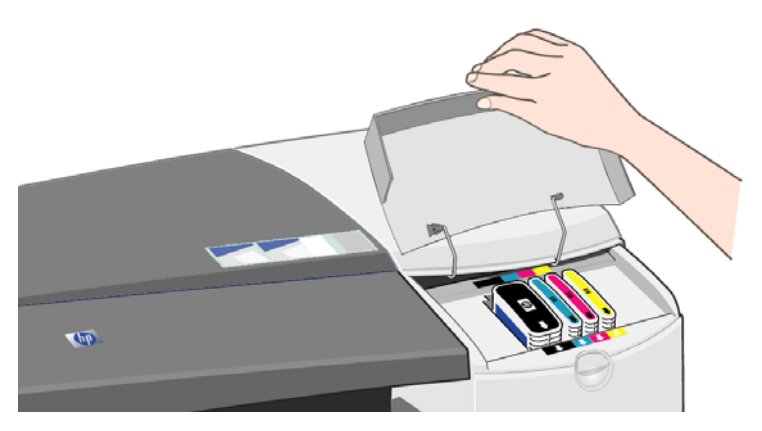

**2.** Ouvrez la deuxième partie (arrière) du volet et relevez-la en arrière.

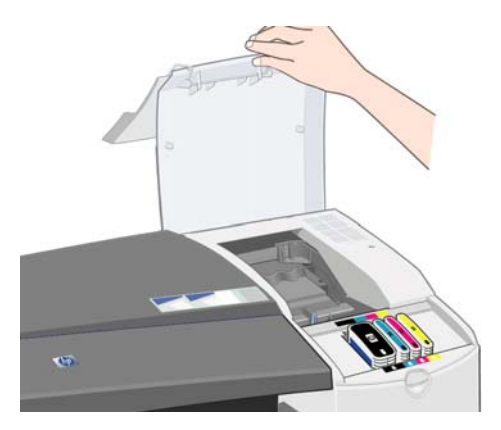

- **3.** Le chariot se déplace alors vers la gauche, puis revient vers la droite. Attendez qu'il s'arrête.
- **4.** Tirez le volet des têtes d'impression vers le haut et vers vous pour que le loquet à l'avant se décroche. Poussez ensuite l'ensemble du volet vers l'arrière afin d'exposer les têtes d'impression.

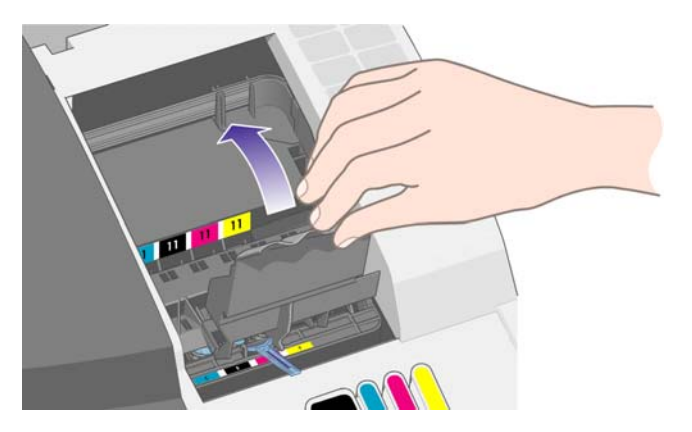

**5.** Soulevez la petite poignée à l'avant et utilisez-la pour tirer la tête d'impression verticalement et l'extraire de l'imprimante.

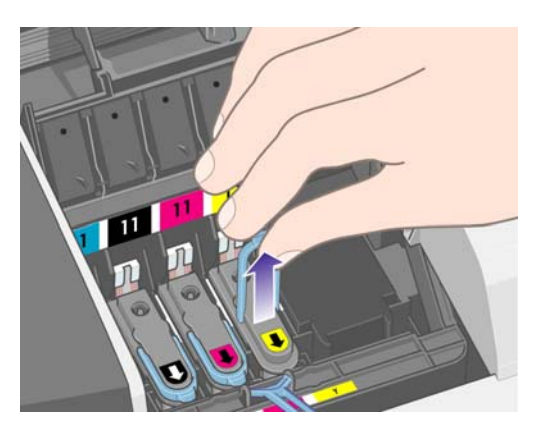

**6.** Prenez la nouvelle tête d'impression et retirez le ruban adhésif qui protège ses contacts électriques et ses buses d'encre.

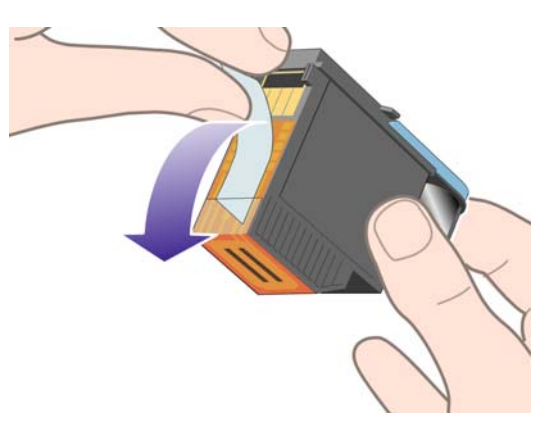

**7.** Abaissez la nouvelle tête d'impression pour la mettre en place et fermez sa petite poignée.

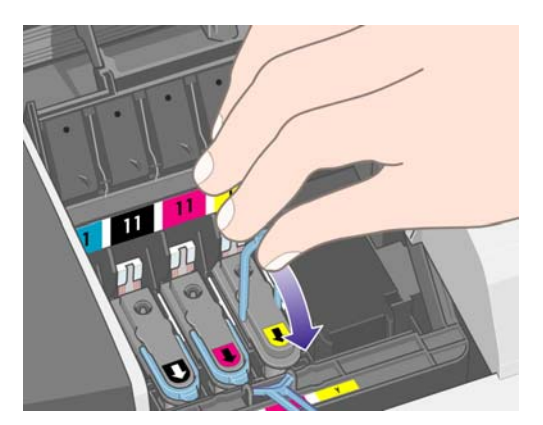

**8.** Poussez-la doucement afin qu'elle soit bien maintenue.

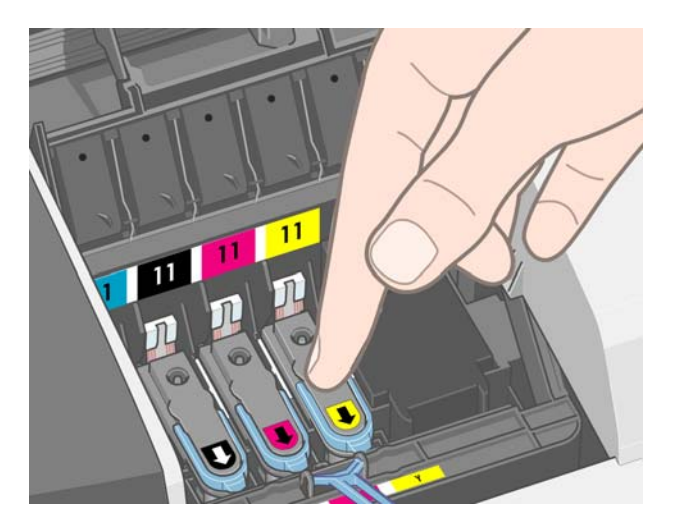

- **9.** Répétez les quatre étapes précédentes pour toutes les têtes d'impression que vous souhaitez remplacer.
- **10.** Tirez le capot des têtes d'impression vers vous en vous assurant que le loquet du bord avant est accroché à la languette, puis repoussez le capot dans le sens inverse pour le refermer.

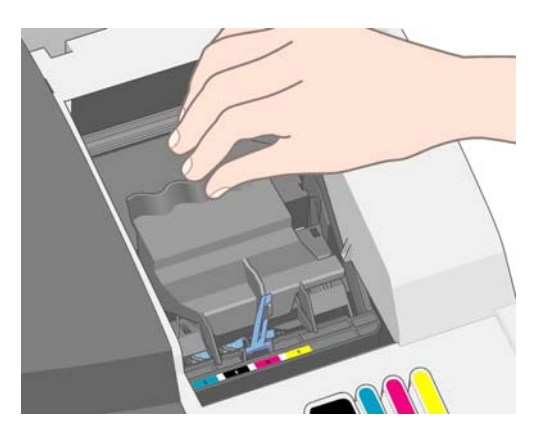

**11.** Fermez la partie arrière, puis la partie avant du volet extérieur.

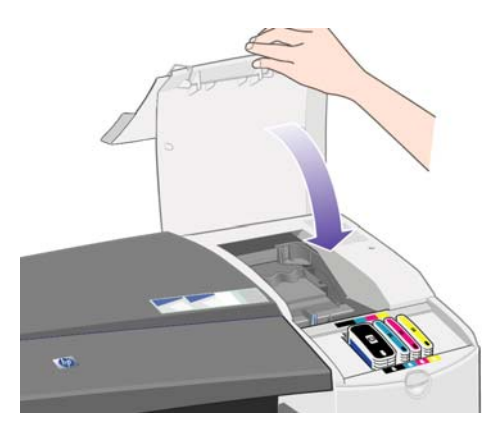

# <span id="page-37-0"></span>**6 Accessoires et fournitures**

## **Types de papier pris en charge**

Les types de papier répertoriés ci-dessous sont disponibles actuellement en vue d'une utilisation avec votre imprimante.

**REMARQUE :** La situation peut évoluer avec le temps. Pour obtenir les dernières informations à ce sujet, reportez-vous à la section<http://www.hp.com/go/111/accessories/>.

**REMARQUE :** Les types de papier non pris en charge par HP peuvent néanmoins être compatibles avec votre imprimante.

Légende concernant la disponibilité :

- (A) indique un papier disponible en Asie (sauf Japon)
- (E) indique un papier disponible en Europe, au Moyen-Orient et en Afrique
- (J) indique un papier disponible au Japon
- (L) indique un papier disponible en Amérique latine
- (N) indique un papier disponible en Amérique du Nord

Si la référence n'est pas suivie de parenthèses, cela signifie que le papier est disponible dans toutes les régions.

#### **Tableau 6-1 Papier en rouleau**

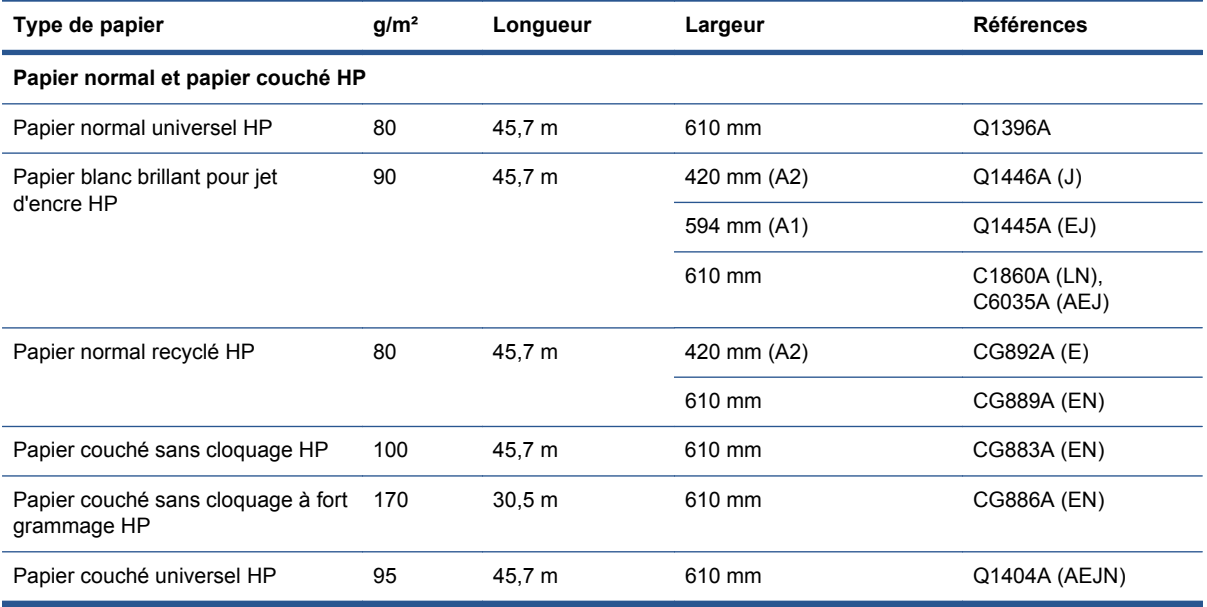

#### **Tableau 6-1 Papier en rouleau (suite)**

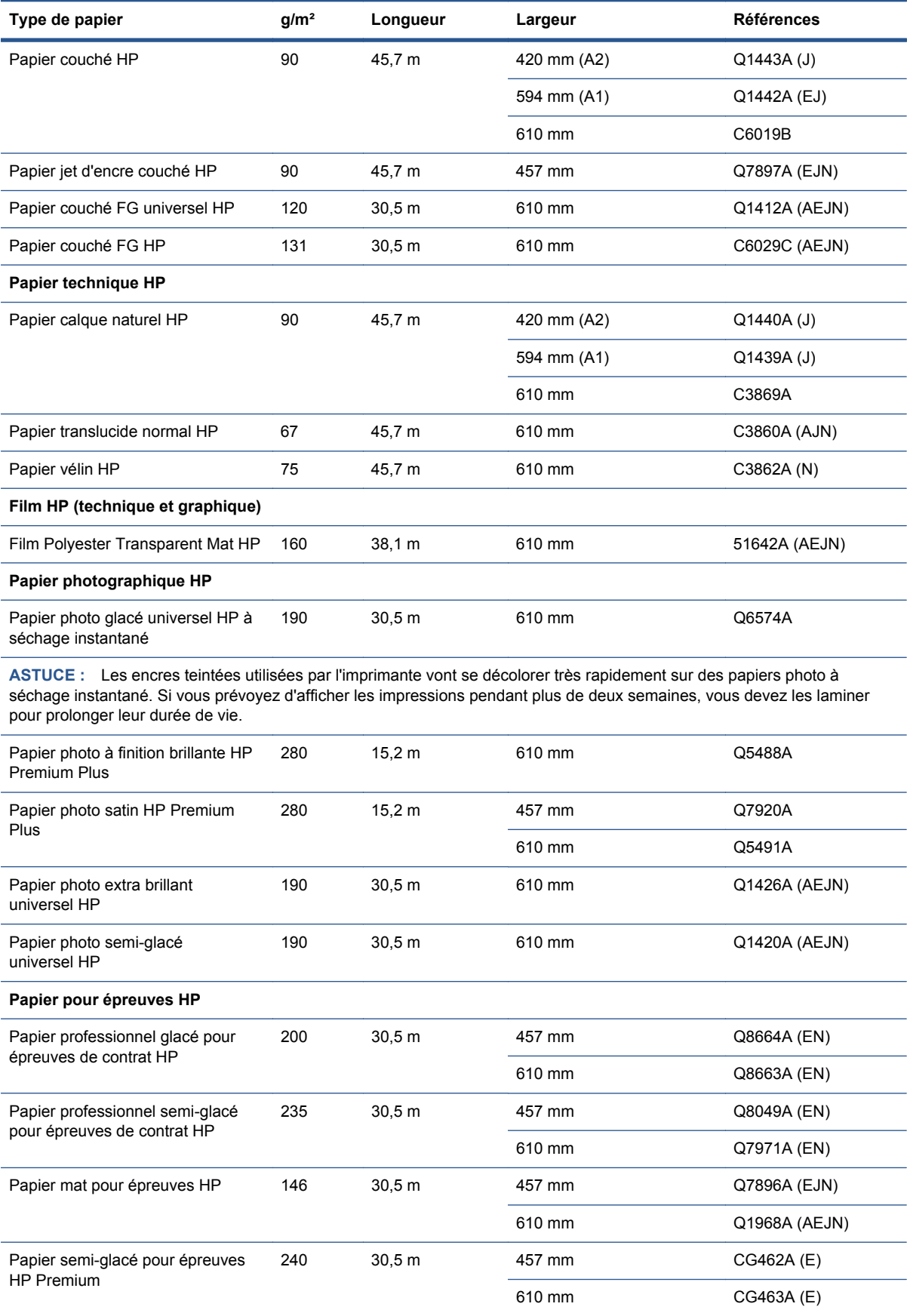

#### <span id="page-39-0"></span>**Tableau 6-2 Feuilles coupées**

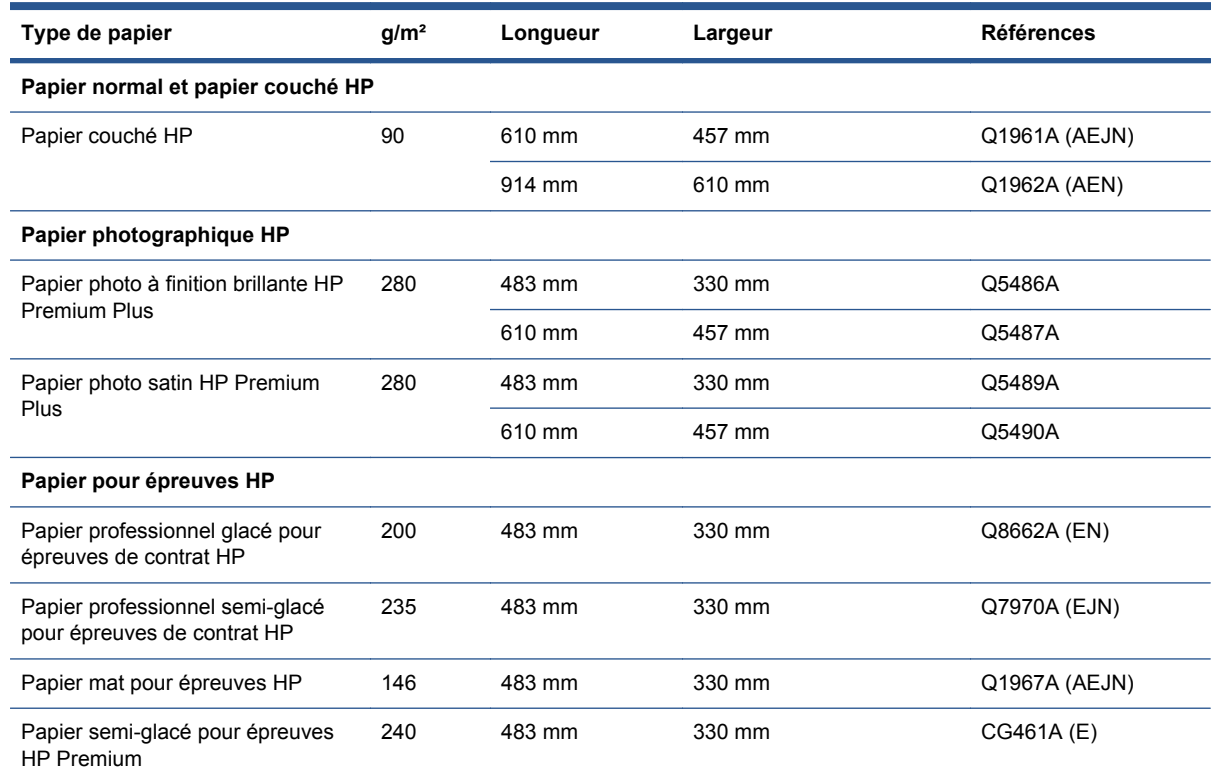

## **Formats de papier pris en charge**

### **Papier en rouleau**

La largeur minimum du rouleau de papier est de 4,3 pouces (110 mm) et la largeur maximum 24 pouces (610 mm).

### **Papier en feuilles**

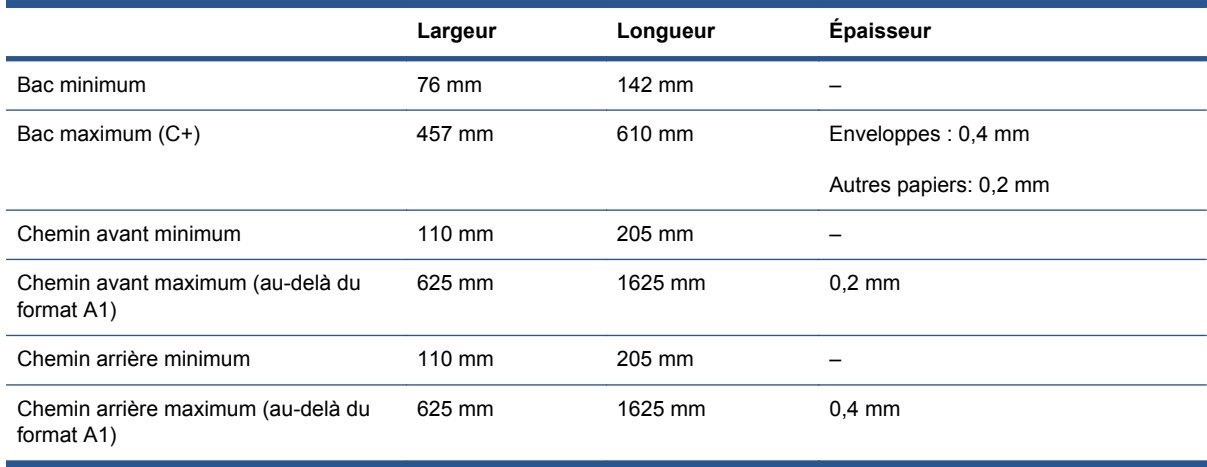

## <span id="page-40-0"></span>**Commander des cartouches d'encre et des têtes d'impression**

Le tableau suivant vous indique la référence et le numéro de sélection des articles ainsi que la capacité des cartouches d'encre.

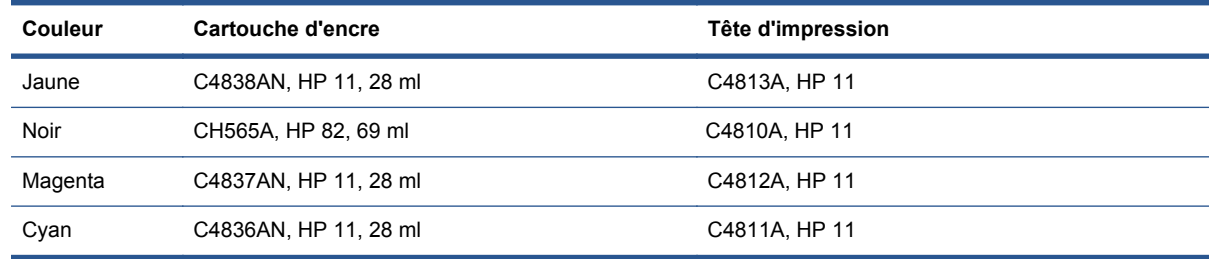

## **Commander des accessoires**

Les accessoires suivants sont disponibles avec votre imprimante.

- E/S externe serveur d'impression (J4169A)
- Table de l'imprimante (Q1246A)

# <span id="page-41-0"></span>**7 Maintenance du système HP Designjet**

L'utilitaire de maintenance du système HP Designjet vous offre plusieurs fonctionnalités vous aidant à résoudre vos problèmes d'impression.

Pour lancer l'outil Maintenance du système HP Designjet sous Windows, cliquez deux fois sur l'icône Maintenance du système HP Designjet de votre bureau. Vous pouvez également appliquer la procédure suivante.

- **1.** Dans la barre des tâches Windows, sélectionnez **Démarrer** > **Panneau de configuration** > **Imprimantes**..
- **2.** Cliquez avec le bouton droit de la souris sur l'icône de l'imprimante, puis sélectionnez **Préférences d'impression**.
- **3.** Sélectionnez l'onglet **Avancé** et cliquez sur le bouton **Maintenance**.

Pour lancer l'outil Maintenance du système HP Designjet sous Mac OS, cliquez deux fois sur l'icône Utilitaire HP Designjet sur le Dock. Vous pouvez aussi cliquer sur l'icône Utilitaire dans le proxy de l'imprimante.

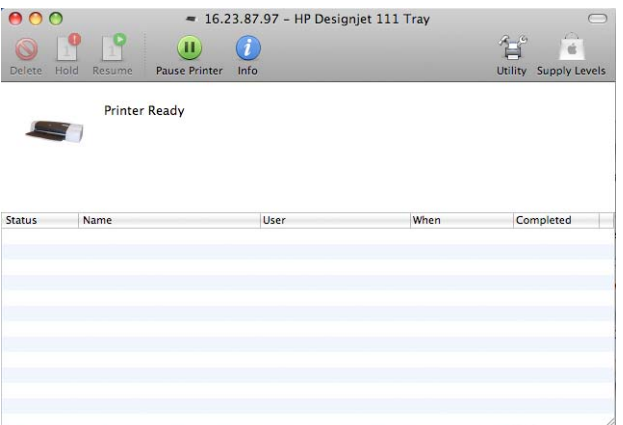

Sous Windows ou Mac OS, votre navigateur Web doit démarrer automatiquement si vous avez suivi les instructions ci-dessus.

Si vous n'avez pas pu pas suivre ces instructions :

- votre ordinateur ne gère peut-être pas l'imprimante. Dans ce cas, utilisez Maintenance du système HP Designjet depuis le serveur d'imprimante.
- Il est possible que l'imprimante soit gérée par votre ordinateur mais que l'outil Maintenance du système HP Designjet ne soit pas installé. Dans ce cas, installez-le à partir du CD-ROM du logiciel et de documentation de l'imprimante HP Designjet 111.

# <span id="page-42-0"></span>**8 Résolution des problèmes d'installation**

## **L'imprimante n'est pas détectée**

Si votre imprimante est connectée à un réseau mais que l'ordinateur ne la détecte pas sur le réseau, réitérez la procédure de configuration depuis le début. Voir [Configuration d'une connexion à un](#page-12-0) [réseau direct \(Windows\)](#page-12-0) à la page 7, [Connexion à un réseau à l'aide de Bonjour \(Mac OS X\)](#page-15-0) [à la page 10](#page-15-0) ou [Connexion à un réseau par TCP/IP \(Mac OS\)](#page-16-0) à la page 11.

## **Le pilote d'imprimante est obsolète**

Pour plus d'informations sur la mise à jour du pilote d'imprimante, rendez-vous sur le site Web de HP à l'adresse suivante : <http://www.hp.com/go/111/drivers>.

## **Le serveur d'impression HP Jetdirect ne semble pas fonctionner**

Si vous avez installé un serveur d'impression HP Jetdirect mais que l'imprimante n'imprime rien, il est possible que l'adresse IP de l'imprimante ne soit pas la même que celle du port utilisé par votre ordinateur. Cela peut se produire si vous avez annulé l'installation du pilote lors de la configuration de la carte LAN Jetdirect.

Dans ce cas, vous devez afficher les Propriétés du pilote et modifier le port attribué à l'imprimante. À cet effet, dans la fenêtre des Propriétés, cliquez sur **Ajouter Port**, puis sélectionnez **Port HP Standard TCP/IP** et cliquez sur **Nouveau port**. L'Assistant Ajouter port d'imprimante standard TCP/ IP démarre. Suivez les instructions à l'écran pour achever la création du port.

### **L'imprimante ne démarre pas et le panneau avant affiche une série de carrés**

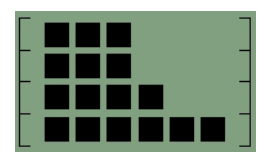

Ce problème peut survenir pour diverses raisons.

- La fraise du rouleau n'a peut-être pas été installée correctement. Vérifiez que le montage de la fraise est correct. Reportez-vous au leaflet qui accompagne l'alimentation en rouleaux et le montage du couteau.
- Le couvercle des têtes d'impression n'est peut-être pas fermé. Fermez le couvercle.
- L'emballage du chariot n'a peut-être pas été retiré. Consultez le dépliant concernant le montage de l'imprimante.

# <span id="page-44-0"></span>**9 Résolution des problèmes de qualité d'impression**

## **Vous n'obtenez pas la qualité d'impression souhaitée**

# abcdefghijk!

- **1.** Vérifiez le paramètre de qualité d'impression sélectionné pour ce travail d'impression dans le logiciel de l'imprimante. Le paramètre **Brouillon** permet d'obtenir une impression plus rapide et d'utiliser moins d'encre. En revanche, avec ce paramètre, le texte risque d'apparaître moins net et les couleurs plus ternes. Au lieu de ce paramètre, optez pour **Normale** ou **Optimale**.
- **2.** Vérifiez le paramètre du type de papier. Lorsque vous imprimez sur des transparents ou d'autres types de papiers spéciaux, sélectionnez le type de papier correspondant dans la boîte de dialogue Paramètres d'impression HP.
- **3.** Pour les feuilles de papier de grande taille (format C ou D), assurez-vous que les extensions de sortie (chemin avant) sont déployées. Si cela n'est pas le cas, le papier risque de pendre par dessus le bord du bac et des marques de bande risquent d'apparaître.

### **Des marques de molette en étoile apparaissent sur le papier**

Étant donné le revêtement du papier photo glacé HP Premium, des marques de molette en étoile risquent d'apparaître en surface, selon la couleur et la quantité d'encre utilisées.

Nous vous recommandons d'utiliser ce papier uniquement si votre impression requiert une résolution de 2400 x 1200 dpi. Pour des épreuves sur un support Premium, utilisez un papier glacé pour épreuve HP.

## **L'image semble floue**

- **1.** Vérifiez que tous les câbles nécessaires sont connectés correctement à l'imprimante. Si vous utilisez un câble parallèle, assurez-vous qu'il est également connecté correctement à l'ordinateur et qu'il est compatible à la norme IEEE1284.
- **2.** Vérifiez que l'imprimante est sélectionnée comme imprimante active ou par défaut.
- **3.** Votre document est peut-être corrompu. Essayez d'imprimer un autre fichier à partir de la même application logicielle.
- **4.** Si vous utilisez le port parallèle de l'imprimante, désactivez la communication bidirectionnelle ou désactivez le partage du port de l'imprimante avec un autre périphérique. L'imprimante est peutêtre en conflit avec un autre périphérique partageant le port.

## <span id="page-45-0"></span>**La page n'a été imprimée qu'à moitié ou pas du tout**

- **1.** Vérifiez que tous les câbles nécessaires sont connectés correctement à l'imprimante.
- **2.** Si vous utilisez un câble parallèle, assurez-vous qu'il est compatible à la norme IEEE1284.
- **ASTUCE :** Si les conditions le permettent, nous vous recommandons d'utiliser une connexion USB au lieu d'une connexion parallèle.
- **3.** Les buses des têtes d'impression neuves sont recouvertes d'origine par une bande protectrice. Veillez à bien retirer la bande de protection de chaque tête d'impression.
- **4.** Vérifiez que l'imprimante est sélectionnée comme imprimante active ou par défaut.

## **Les textes ou les graphiques sont tronqués**

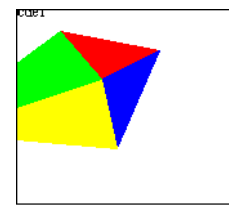

- **1.** L'aperçu avant impression fourni par votre logiciel HP Designjet indique si la configuration est correcte : vérifiez les marges, le format et l'orientation de la page, ainsi que l'échelle.
- **2.** Si le texte ou les graphiques sont tronqués sur les bords de la page, assurez-vous que les paramètres de marge du document n'excèdent pas la zone imprimable de votre imprimante. Voir [Marges minimales de l'imprimante](#page-30-0) à la page 25.
- **3.** L'orientation de la page que vous avez sélectionnée n'est peut-être pas correcte pour le document que vous imprimez. Vérifiez vos paramètres d'impression et relancez l'impression.

### **Des morceaux de l'image manquent ou ne sont pas imprimés au bon endroit**

Vérifiez que les paramètres suivants ont été correctement définis dans le pilote de l'imprimante.

- Taille de la page ou format du papier
- Mise à l'échelle (l'image imprimée doit tenir sur le papier)
- **Orientation**

### **L'imprimante semble ne pas tenir compte des paramètres d'impression**

Certains logiciels vous permettent de définir des paramètres d'impression spécifiques, tels que l'ordre d'impression. Ces paramètres peuvent différer de ceux définis dans le pilote d'imprimante.

Vérifiez que les paramètres d'impression du logiciel correspondent aux paramètres de l'imprimante.

# <span id="page-46-0"></span>**10 Résolution des problèmes liés au kit encreur**

## **Toutes les icônes des cartouches d'encre du panneau avant clignotent**

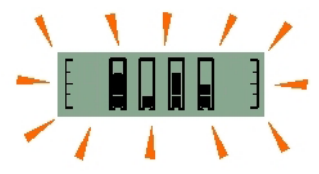

- **1.** Retirez toutes les cartouches d'encre. Voir [Remplacement des cartouches d'encre](#page-33-0) à la page 28.
- **2.** Remettez-les à leur emplacement normal, une à une, en vérifiant qu'elles sont positionnées correctement.
- **3.** Si l'icône correspondante arrête de clignoter, cela signifie que la cartouche est prête.
- **4.** Si l'icône continue de clignoter, remplacez la cartouche.

### **Une icône des cartouches d'encre du panneau avant clignote**

- **1.** Retirez la cartouche d'encre concernée. Voir [Remplacement des cartouches d'encre](#page-33-0) [à la page 28](#page-33-0).
- **2.** Remettez-là à son emplacement normal, en vérifiant qu'elle est positionnée correctement.
- **3.** Si l'icône correspondante arrête de clignoter, cela signifie que la cartouche est prête.
- **4.** Si l'icône continue de clignoter, remplacez la cartouche.

### **Toutes les icônes des têtes d'impression du panneau avant clignotent**

Remplacez toutes les têtes d'impression. Voir [Remplacer les têtes d'impression](#page-34-0) à la page 29.

### **Une icône de tête d'impression du panneau avant clignote**

Remplacez la tête d'impression concernée. Voir [Remplacer les têtes d'impression](#page-34-0) à la page 29.

# <span id="page-47-0"></span>**11 Résolution des problèmes courants de l'imprimante**

## **L'imprimante affiche un bourrage papier.**

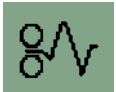

Pour éliminer un bourrage papier, commencez par appuyer sur la touche OK (coin supérieur droit du panneau avant de l'imprimante).

Si cela ne permet pas de résoudre le problème, suivez les instructions ci-dessous. Celles-ci sont différentes s'il s'agit de feuilles ou d'un rouleau.

#### **Feuilles coupées**

- **1.** Mettez l'imprimante hors tension.
- **2.** Retirez tout le papier du bac. Extrayez le papier visiblement coincé.
- **3.** Soulevez le capot supérieur et retirez le papier coincé. Lorsque vous soulevez le capot, faites attention de ne pas endommager, ni déplacer les tubes ou d'autres pièces internes de l'imprimante.

**l'imprimante**

**4.** Retirez le chemin arrière en appuyant sur les boutons de chaque côté et en tirant à l'horizontale pour l'extraire. Si vous tirez légèrement de côté, vous risquez d'endommager le capteur de papier.

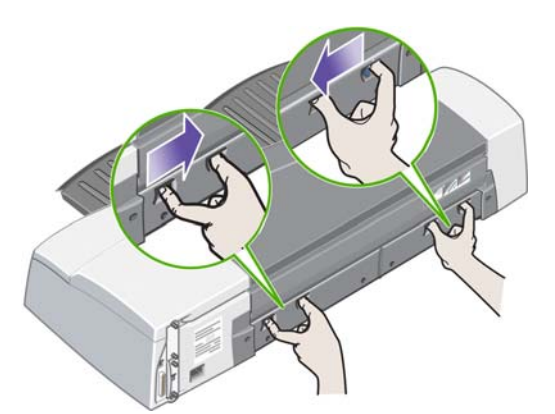

Une fois le chemin arrière retiré, vous avez accès à l'intérieur de l'imprimante par l'arrière.

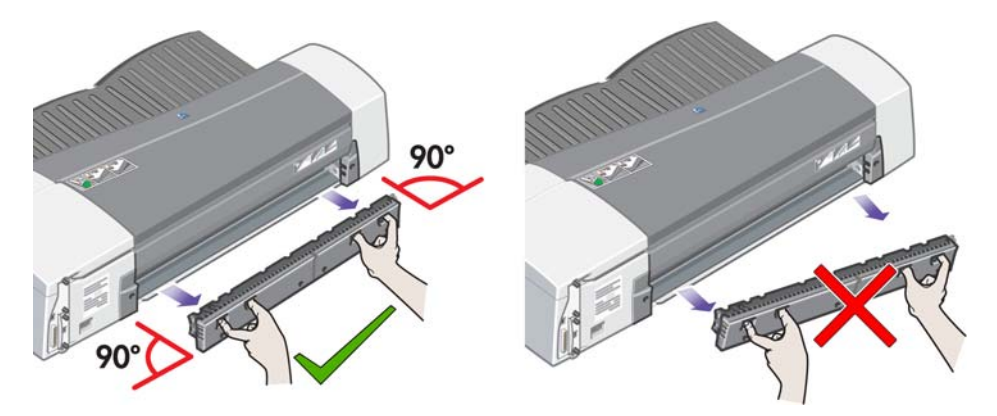

- **5.** Retirez tout le papier coincé à l'intérieur ou qui est accessible par l'arrière.
- **6.** Remettez le chemin arrière en veillant à ce qu'il soit bien en place.
- **7.** Mettez l'imprimante sous tension.
- **8.** Après avoir éliminé un bourrage papier, nous vous recommandons d'aligner les têtes d'impression pour éviter tout problème de qualité d'impression. Pour aligner les têtes d'impression, lancez l'outil Maintenance du système HP Designjet et sélectionnez **Aligner les têtes d'impression** ; cette opération ne requiert aucune connexion Internet.

#### **Papier en rouleau**

- **1.** Mettez l'imprimante hors tension.
- **2.** Retirez le bac à papier avant. Cela vous permettra de voir l'intérieur de l'imprimante par une fente à l'avant. Dégagez et retirez tout le papier coincé que vous pouvez atteindre.
- **3.** Soulevez le capot supérieur en faisant attention de ne pas endommager, ni déplacer les tubes ou d'autres pièces internes de l'imprimante. Si du papier est coincé dans les galets à l'intérieur de l'imprimante, dégagez-le et retirez-le.
- **4.** Retirez le chemin arrière en appuyant sur les boutons de chaque côté et en tirant à l'horizontale pour l'extraire. Si vous tirez légèrement de côté, vous risquez d'endommager le capteur de papier. Si du papier est coincé dans les galets à l'intérieur de l'imprimante, dégagez-le et retirezle.
- **5.** Une fois que le bourrage papier a été éliminé, remettez toutes les pièces de l'imprimante (bac à papier, capot supérieur, chemin arrière) que vous avez retirées ou ouvertes en vous assurant qu'elles sont bien en place.
- <span id="page-49-0"></span>**6.** Mettez l'imprimante sous tension.
- **7.** Avant de recharger le rouleau de papier, vous devez couper le bord avant du rouleau de telle sorte que celui-ci soit parfaitement droit et bien perpendiculaire aux côtés du rouleau. Si vous ne le faites pas, l'imprimante rejette le rouleau lorsque vous tentez de le recharger.
- **8.** Après avoir retiré le papier coincé, vous devez nettoyer les têtes d'impression uniquement si les performances ont diminué. De même, vous devez aligner les têtes d'impression uniquement si la qualité d'impression a baissé. Pour aligner les têtes d'impression, lancez l'outil Maintenance du système HP Designjet et sélectionnez **Aligner les têtes d'impression**. Cette opération ne requiert aucune connexion Internet.
- **EXARQUE :** Notez que si les têtes d'impression ne sont pas alignées, la qualité d'impression risque d'être médiocre.

## **Prévention des bourrages papier**

Votre imprimante a été conçue pour vous permettre une utilisation sans problème. Les bourrages papier sont rares, mais certaines précautions simples vous permettront de les éviter à coup sûr.

- Assurez-vous que les chemins de support ne sont pas entravés.
- Chargez le papier correctement, sans écart.
- Ne surchargez pas le bac. Il peut contenir jusqu'à 100 feuilles de papier, selon la largeur du papier. Lorsque vous chargez du papier dans le bac, réglez la longueur et la largeur pour éviter que le papier soit placé de travers.
- N'utilisez pas de papier courbé ou froissé.
- Utilisez le chemin arrière pour le papier épais, jusqu'à 0,3 mm.

## **Le voyant jaune de l'imprimante clignote**

Vérifiez les icônes du panneau avant. Le voyant jaune clignote pour l'une des raisons suivantes.

**REMARQUE :** Aucune icône n'apparaît sur le panneau avant si un capot est ouvert ou si le module d'alimentation arrière a été retiré.

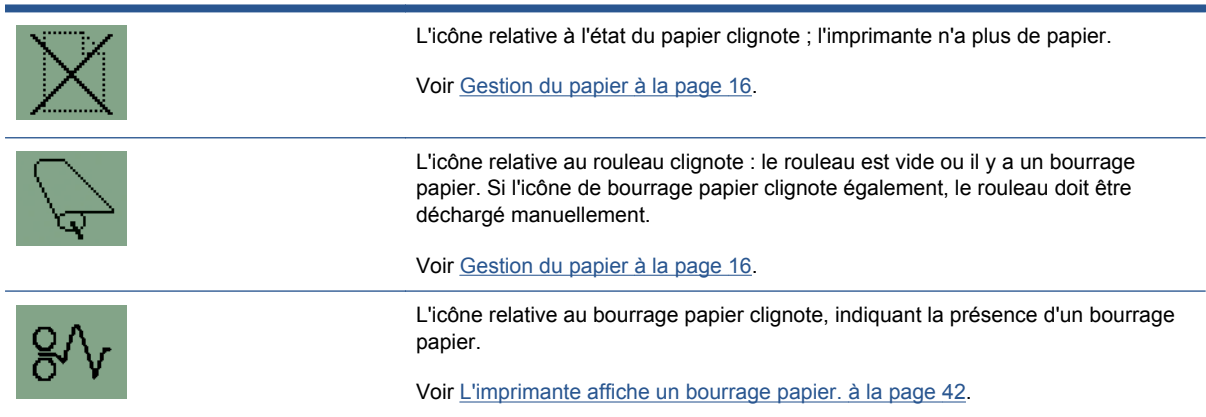

<span id="page-50-0"></span>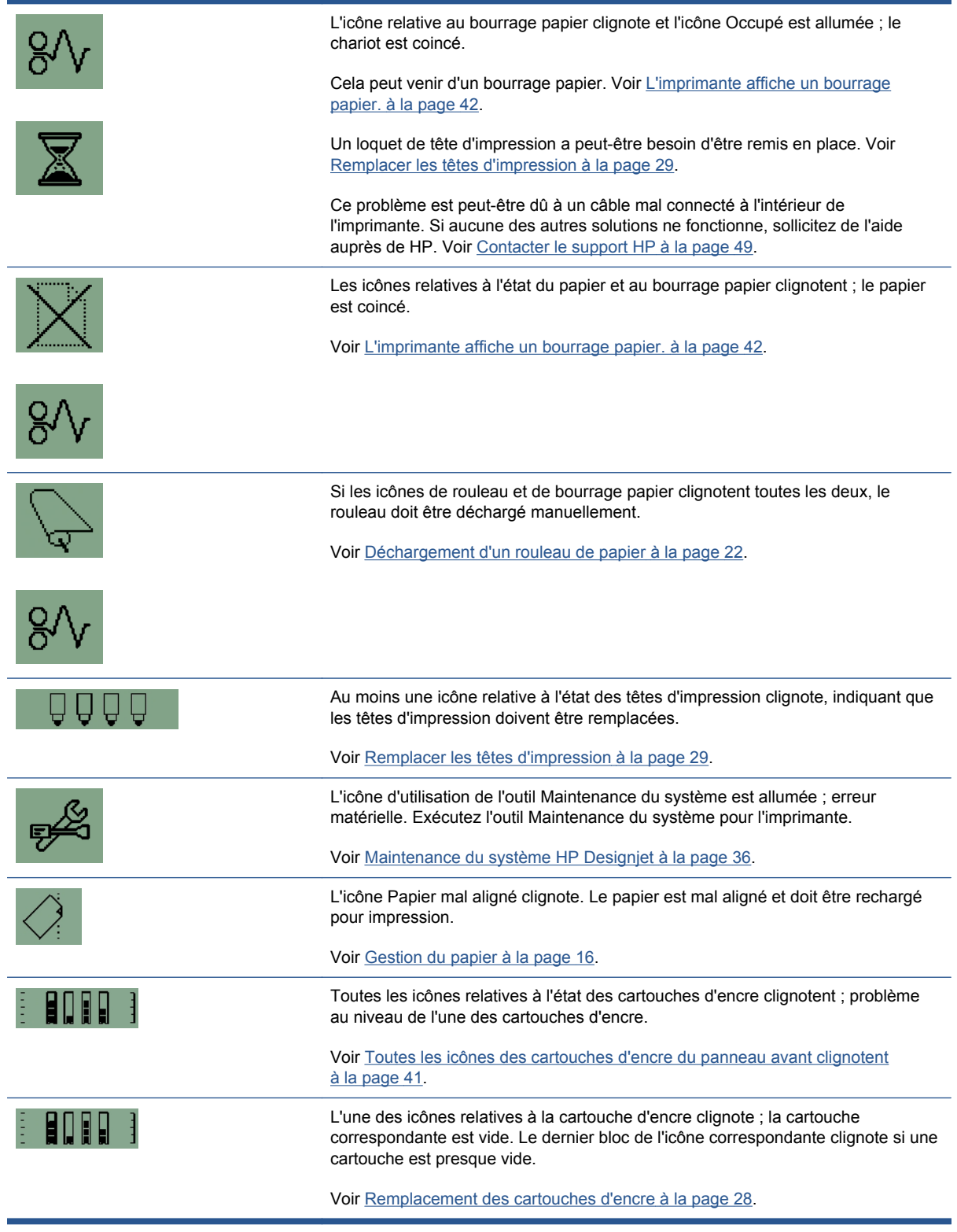

## **Le bac d'alimentation ne s'ajuste pas**

Essayez d'insérer et de retirer le bac deux ou trois fois. En général, cela suffit à résoudre le problème. Dans le cas contraire, reportez-vous aux instructions ci-après

<span id="page-51-0"></span>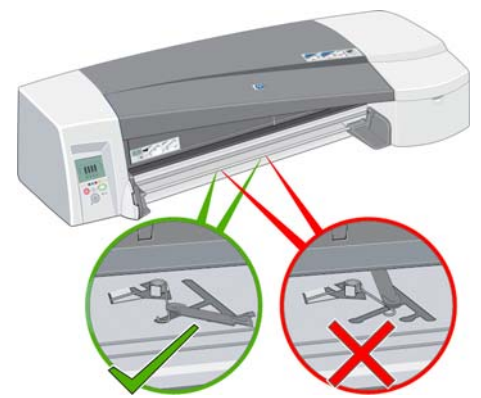

À l'intérieur du logement du bac, vous trouverez deux loquets à ressort. S'ils ne sont pas bien en place, le bac ne peut pas être inséré correctement.

Assurez-vous que les deux loquets sont bien orientés vers l'avant. Tirez-les vers vous si nécessaire.

Lorsque vous insérez le bac, vous devez entendre le déclic des loquets ramenés vers l'arrière. Lorsque vous retirez le bac, le déclic indique que les loquets sont de nouveau en place.

## **L'imprimante n'attrape pas le papier dans le bac d'entrée.**

- **1.** Retirez le bac de l'imprimante.
- **2.** Vérifiez que vous n'avez pas mis trop de papier dans le bac. Le bac peut contenir 70 pages de papier ordinaire, 50 pages de papier couché ou 20 pages de glacé
- **3.** Si c'est un nouveau paquet de feuilles, « cassez-le » pour bien séparer les pages.
- **4.** Assurez-vous que le papier est correctement placé dans le bac, bien serré au bout du coin à droite du bac.
- **5.** Vérifiez que la largeur et la longueur sont bien réglées le long de la pile de papier.
- **6.** Replacez le bac dans l'imprimante en vous assurant qu'il est bien inséré.

### **Pages de papier glacé HP collées les unes aux autres**

Lorsqu'une page de papier glacé pour épreuve HP est imprimée et empilée sur une autre page, ces pages risquent de rester collées.

L'encre met plus de temps pour être absorbée par le papier et donc pour sécher.

Le logiciel HP Designjet comporte un paramètre par défaut **Temps de séchage activé** lequel ralentit la sortie d'une impression suivie. En cas d'impression sans assistance et donc d'empilage, il est préférable de laisser cette option activée. Si vous souhaitez que les impressions sortent plus rapidement, vous devez enlever du bac de sortie le papier une fois imprimé. Le paramètre de séchage du logiciel HP Designjet permet d'éviter les problèmes de transfert d'image dans le cas de piles de deux ou trois feuilles dans le bac de sortie. En revanche, HP ne fournit aucune garantie concernant ce problème dans le cas de piles de papier plus importantes. Le transfert est proportionnel au poids de la pile et ne sera pas réduit de façon significative par l'augmentation du paramètre de temps de séchage.

**REMARQUE :** Pour pouvoir sans problème empiler des échantillons, il est recommandé de les laisser sécher toute la nuit.

Pour éviter l'apparition de traînées, laissez finir le cycle d'impression complet (temps de séchage intégré inclus). Une densité d'encre élevée et un environnement froid et humide entraîne un temps de séchage supplémentaire pour vos impressions.

**REMARQUE :** En mode Premium, évitez d'empiler l'épreuve, car le temps de séchage est plus important. Alors que le temps de séchage d'une épreuve en mode optimal est de cinq minutes, ce délai passe à dix minutes en mode Premium.

Manipulez toujours le papier avec précautions et en le tenant par les bords. Évitez toute manipulation et tout pliage superflu du support avant et après l'impression afin de ne pas endommager le revêtement.

# <span id="page-53-0"></span>**12 Assistance clients HP**

### **Introduction**

L'Assistance clients HP propose un support d'excellente qualité pour vous aider à bénéficier de toutes les fonctionnalités de votre HP Designjet. Ce service fournit une expertise de support complète et éprouvée et tire profit des nouvelles technologies, afin d'offrir à ses clients un support technique unique de bout en bout. Les services incluent installation et configuration, outils de dépannage, mises à niveau de garantie, services de réparation et de remplacement, support via le Web et par téléphone, mises à jour logicielles et services d'auto-maintenance. Pour en savoir plus sur l'Assistance clients HP, consultez le site Web :

#### <http://www.hp.com/go/graphic-arts/>

ou contactez-nous par téléphone (voir [Contacter le support HP](#page-54-0) à la page 49). Pour enregistrer votre garantie :

<http://register.hp.com/>

### **Centre de compétence**

Découvrez un monde de services et de ressources dédiés qui garantira des performances toujours optimales de vos produits et solutions HP Designjet.

Rejoignez la communauté HP au Centre de compétence, votre communauté d'impression grand format pour un accès 24 heures/24, 7 jours/7 à :

- des didacticiels multimédias.
- des procédures étape par étape,
- des téléchargements les microprogrammes, pilotes, logiciels, préconfigurations de papier, etc. les plus récents pour vos imprimantes,
- un support technique dépannage en ligne, contacts de l'Assistance clients, et plus encore,
- des procédures et des conseils pour exécuter différents travaux d'impression à partir d'applications logicielles spécifiques,
- des forums pour un contact direct avec des experts, de chez HP et vos collègues,
- un suivi de garantie en ligne, pour avoir l'esprit tranquille.
- des informations sur les nouveaux produits imprimantes, consommables, accessoires, logiciels, etc.,
- un Centre Consommables pour tout ce que vous devez savoir sur l'encre et le papier.

Vous trouverez le centre de compétence HP Knowledge Center à l'adresse [http://www.hp.com/go/](http://www.hp.com/go/111/knowledgecenter/) [111/knowledgecenter/](http://www.hp.com/go/111/knowledgecenter/).

<span id="page-54-0"></span>En personnalisant votre abonnement pour les produits achetés et votre type d'activité, et en définissant vos préférences de méthode de communication, vous déterminez les informations dont vous avez besoin.

## **Contacter le support HP**

Vous pouvez contacter le support HP par téléphone. Néanmoins, avant d'appeler :

- Revoyez les propositions de dépannage de ce guide.
- Consultez la documentation adéquate relative aux pilotes.
- Si vous avez installé des pilotes et des RIP d'autres fournisseurs, voir leur documentation.
- Si vous appelez l'un des bureaux de Hewlett-Packard, veillez à avoir avec vous les informations suivantes pour nous aider à vous répondre plus rapidement :
	- Le numéro de produit et numéro de série de l'imprimante que vous utilisez, inscrits sur l'autocollant à l'arrière de l'imprimante
	- Si un code d'erreur s'affiche sur le panneau avant, notez-le
	- L'ID de service de l'imprimante
	- L'ordinateur que vous utilisez
	- Les équipements ou logiciels spécifiques que vous utilisez (par exemple, spouleurs, réseaux, commutateurs, modems ou pilotes logiciels spéciaux)
	- Le câble que vous utilisez (par référence) et où vous l'avez acheté
	- Le type d'interface utilisée sur votre imprimante (USB ou réseau)
	- Le nom et la version du logiciel que vous utilisez actuellement
	- Si possible, imprimez les pages d'informations de l'imprimante ; il vous sera peut-être demandé de les faxer au centre de support que vous avez contacté

### **Numéro de téléphone**

Le numéro de téléphone de votre support HP est disponible sur le Web : à l'adresse [http://welcome.hp.com/country/us/en/wwcontact\\_us.html](http://welcome.hp.com/country/us/en/wwcontact_us.html).

# <span id="page-55-0"></span>**Glossaire**

#### **Adresse IP**

Une adresse IP identifie un périphérique sur un réseau TCP/IP. Elle est composée de quatre octets, chacun affichant une valeur de 0 à 255 (inclus).

Exemple : 15.180.32.45

Les adresses IP peuvent être modifiées, il est donc possible que deux périphériques aient la même adresse IP. Si deux périphériques d'un même réseau ont la même adresse IP, des conflits surviendront. Il faut donc être particulièrement vigilant lors de la configuration des paramètres IP des périphériques du réseau. Les adresses IP des cartes Jetdirect ne sont pas configurées préalablement afin d'éviter les conflits potentiels avec d'autres périphériques du réseau. Lors de la première connexion de la carte réseau, la valeur de son adresse IP est 0.0.0.0. Après quelques minutes de connexion, l'adresse IP prend la valeur par défaut non valide 192.0.0.192.

#### **Adresse matérielle**

Chaque composant matériel devant être connecté à un réseau (carte réseau, le serveur d'impression Jetdirect, etc.) est doté d'une adresse matérielle fixe, laquelle est définie pendant le processus de fabrication. Elle ne peut pas être modifiée et permet de distinguer les différents périphériques du réseau. Il s'agit d'un numéro hexadécimal à 12 chiffres.

#### **Bonjour**

Bonjour est un protocole réseau qui utilise IP, mais ne requiert aucune configuration. Sur un ordinateur équipé de Mac OS, vous pouvez utiliser Bonjour pour connecter l'imprimante à un réseau.

#### **Masque de sous-réseau**

L'adresse IP de votre imprimante contient des sections permettant d'identifier le réseau, le sous-réseau et l'hôte au sein du sous-réseau.

Le masque de sous-réseau est utilisé pour séparer et identifier les bits de l'adresse IP qui sont utilisés pour chaque section. Deux périphériques utilisant des masques de sous-réseau différents ne se détecteront pas, même s'ils sont connectés physiquement au même réseau. Le masque de sous-réseau doit donc être soigneusement configuré en suivant les instructions de l'administrateur du réseau.

Exemple : 255.255.248.0

#### **Passerelle**

Une passerelle est un dispositif utilisé pour fournir une connexion entre des réseaux ; par exemple pour connecter deux réseaux physiques différents, pour gérer les sous-réseaux d'un réseau ou pour connecter un réseau à Internet. Si aucun dispositif de la sorte n'existe sur le réseau, vous devez donner au champ de passerelle figurant dans la configuration du réseau la même valeur que l'adresse IP ; la carte Jetdirect peut alors agir comme passerelle.

#### **Serveur Syslog**

Un serveur Syslog est un dispositif du réseau qui peut recevoir et traiter des messages d'état et des messages d'erreur provenant des autres périphériques du réseau. Si votre réseau ne dispose pas d'un serveur Syslog, nous vous recommandons de lui donner la valeur 0.0.0.0 afin de ne pas générer d'échanges inutiles sur le réseau.

# <span id="page-56-0"></span>**Index**

### **A**

accessoires [35](#page-40-0) adresse IP modifier [12](#page-17-0) alimentation en rouleau [4](#page-9-0) Aperçu avant impression [26](#page-31-0) Assistance clients [48](#page-53-0) Assistance clients HP [48](#page-53-0)

### **C**

cartouche d'encre capacités [35](#page-40-0) références articles [35](#page-40-0) remplacement [28](#page-33-0) Centre de compétence [48](#page-53-0) configuration réseau afficher [14](#page-19-0) modifier [14](#page-19-0) connexion Mac OS, Bonjour [10](#page-15-0) Mac OS, TCP/IP [11](#page-16-0) Mac OS, USB [10](#page-15-0) modes réseau [7](#page-12-0) Windows, client-serveur [9](#page-14-0) Windows, parallèle [6](#page-11-0) Windows, réseau direct [7](#page-12-0) Windows, USB [6](#page-11-0)

### **D**

dimensionnement d'une impression [24](#page-29-0)

### **E**

économie sur l'encre [27](#page-32-0) sur le papier [27](#page-32-0) encre utilisation économique [27](#page-32-0)

#### **F**

Format de papier [24](#page-29-0)

#### **G**

glossaire [v](#page-4-0)

### **L**

logiciel Mac OS [3](#page-8-0) Windows [2](#page-7-0)

#### **M**

maintenance du système HP Designiet [3](#page-8-0) marges [25](#page-30-0)

### **N**

Niveaux de gris [26](#page-31-0) Noir et blanc [26](#page-31-0) numéro de téléphone [49](#page-54-0)

### **P**

panneau avant [1](#page-6-0) papier charger feuille [16](#page-21-0) charger les feuilles à partir du bac [16](#page-21-0) charger les feuilles dans le chemin arrière [20](#page-25-0) charger les feuilles dans le chemin avant [19](#page-24-0) charger rouleau [21](#page-26-0) décharger feuille [20](#page-25-0) décharger rouleau [22](#page-27-0) formats pris en charge [34](#page-39-0) types pris en charge [32](#page-37-0) Papier format [24](#page-29-0) utilisation économique [27](#page-32-0) partager une imprimante Mac OS [12](#page-17-0) Windows<sub>9</sub> pilote Mac OS [3](#page-8-0) Mac OS, installation [9](#page-14-0) mise à jour [37](#page-42-0) Windows [2](#page-7-0) Windows, installation [6](#page-11-0)

### **Q**

Qualité d'impression sélection [24](#page-29-0)

### **R**

redimensionnement d'une impression [24](#page-29-0) Résolution des problèmes courants [42](#page-47-0) résolution des problèmes d'installation [37](#page-42-0) résolution des problèmes de qualité d'impression [39](#page-44-0) résolution des problèmes liés au kit encreur [41](#page-46-0)

### **S**

serveur d'impression Jetdirect [4](#page-9-0) Services de support assistance clients HP [48](#page-53-0) centre de compétence [48](#page-53-0) support HP [45](#page-50-0) Support HP [45](#page-50-0)

### **T**

tête d'impression capacités [35](#page-40-0) références articles [35](#page-40-0) remplacer [29](#page-34-0)

### **U**

utilitaire de maintenance du système [3](#page-8-0)